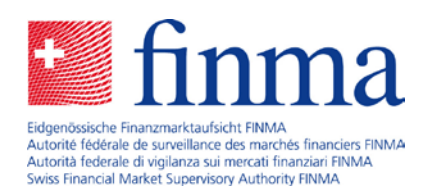

Erhebungs- und Gesuchsplattform (EHP) Online Hilfe

Bern, 10. Februar 2020

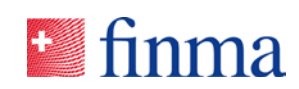

# **Inhalt**

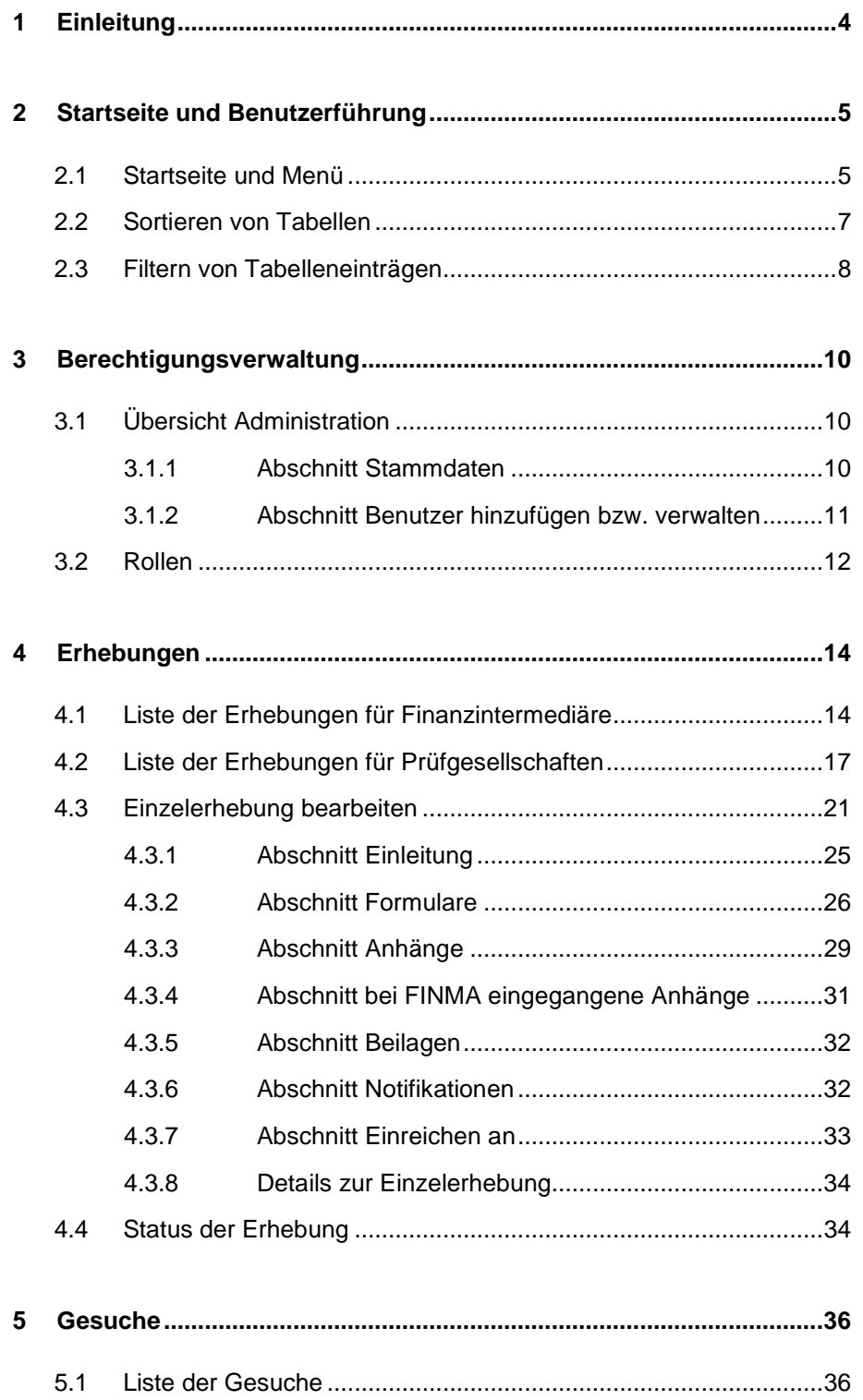

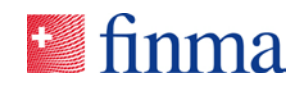

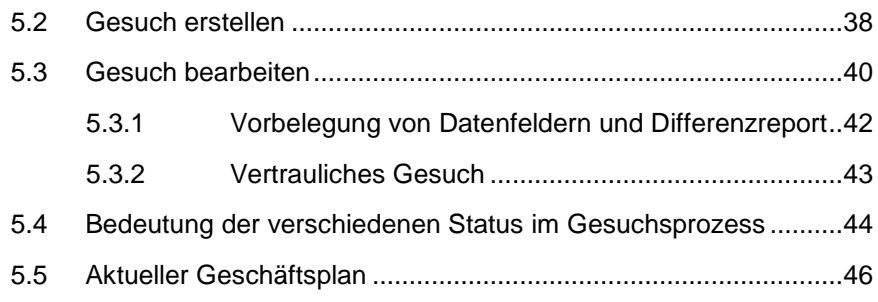

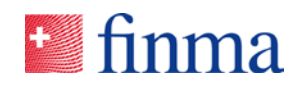

# <span id="page-3-0"></span>**1 Einleitung**

Die EHP dient der sicheren elektronischen Einreichung von Daten durch Finanzintermediäre oder Prüfgesellschaften an die FINMA. Die von der FINMA erstellten Erhebungen können von den Finanzintermediären<sup>[1](#page-3-1)</sup> und Prüfgesellschaften in der EHP vollständig elektronisch ausgefüllt und eingereicht werden. Im Bewilligungsbereich stellt die FINMA Gesuchsvorlagen bereit, mit deren Hilfe der Finanzintermediär Gesuche für die Bewilligung einer Geschäftsplanänderung (Bereich Versicherungen, VAG) oder für die Genehmigung von neuen respektive für Änderungen (inkl. Ende der Unterstellung) an bestehenden Produkten (Bereich kollektive Kapitalanlagen, KAG) stellen kann.

Bemerkungen zum Dokument: Wichtige Textpassagen, welche seit der Einführung der EHP zu Fragen geführt haben, sind im Dokument mit einem blauen Balken umrahmt.

Grundsätzliche Fragen zur Nutzung der Applikation sind an digital@finma.ch zu richten.

<span id="page-3-1"></span> 1 Unter Finanzintermediär werden in diesem Dokument alle beaufsichtigten Institute der FINMA zusammengefasst bzw. verstanden.

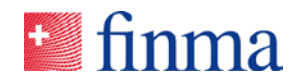

#### <span id="page-4-0"></span>**2 Startseite und Benutzerführung**

#### <span id="page-4-1"></span>2.1 Startseite und Menü

Beim Öffnen der EHP gelangt der Benutzer direkt auf seine persönliche Einstiegsseite.

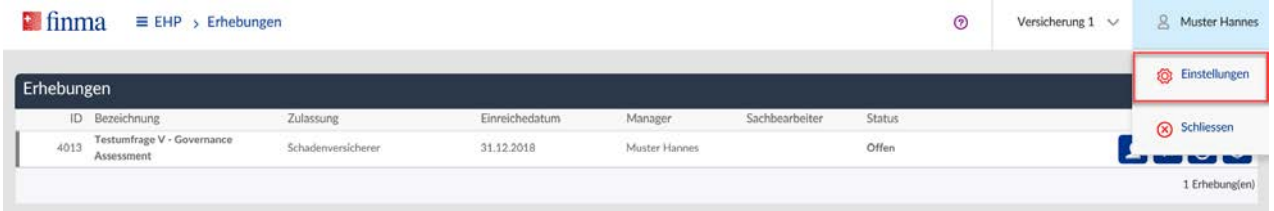

Links neben dem Benutzernamen wird das Institut angezeigt. Benutzer, die für mehrere Institute berechtigt sind, können mittels Dropdown zwischen den einzelnen Instituten wechseln.

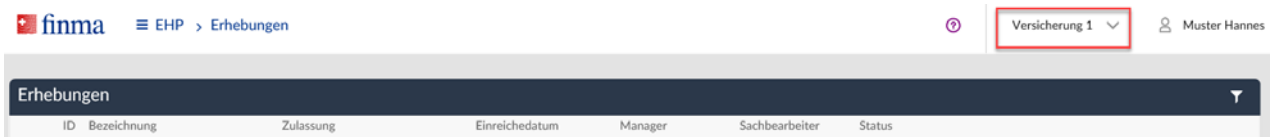

An verschiedenen Stellen in der EHP werden Fragezeichen eingeblendet, mit deren Hilfe sich dieses Dokument direkt aus der Applikation öffnen lässt.

Das Hauptmenü der EHP ist in drei Menüeinträge unterteilt. Sie werden je nach Zulassungstyp und Berechtigung des Benutzers ein- oder ausgeblendet.

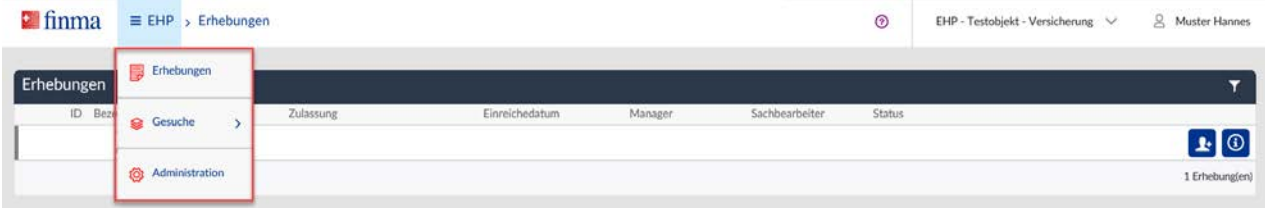

**Erhebungen:** Der Einstieg zu einer Einzelerhebung erfolgt über die Liste der Erhebungen. In der EHP findet sich diese Liste in einer Ansicht für die Finanzintermediäre sowie für die Prüfgesellschaften (d.h. es gibt für Finanzintermediäre und Prüfgesellschaften leicht andere Ansichten). Diese Liste ist u.a. die Arbeitsoberfläche für den Berechtigungsverantwortlichen (BVA), um die Erhebungen den verantwortlichen Benutzern zuzuweisen. Mit einem Klick auf die gewünschte Einzelerhebung öffnet sich die Einzelerhebung und kann je nach Status von den berechtigten Benutzern bearbeitet oder eingesehen werden. Der Berechtigungsverantwortliche (BVA) sieht per Default die

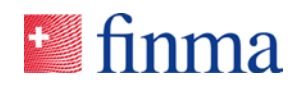

Einzelerhebung, kann diese aber nicht öffnen, solange er nicht selbst explizit darauf zugewiesen ist. Ist die Einzelerhebung geöffnet, kann diese ausgefüllt, die Beilagen betrachtet, ergänzende Anhänge hochgeladen, validiert und eingereicht werden (siehe Kapitel 4.3). Der aktuelle Status der Einzelerhebung wird sowohl in der Liste aller Erhebungen wie auch in der Detailansicht angezeigt.

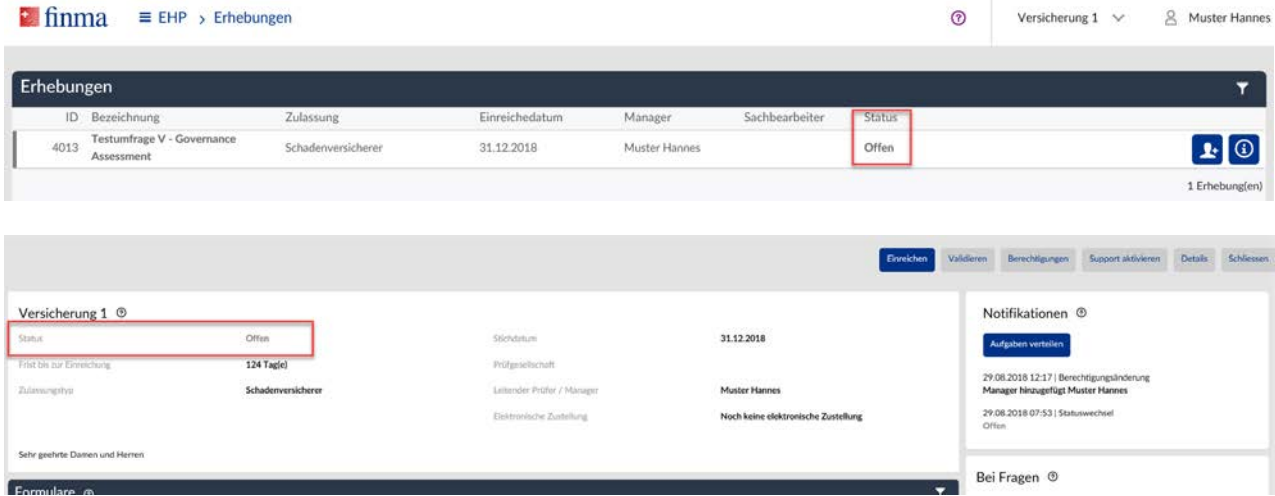

**Wichtig:** Eine Erhebung kann nur von den explizit zugewiesenen Benutzern (siehe obenstehende Abbildung Spalte "Manager" oder "Sachbearbeiter" bei Prüfgesellschaften "Leitender Prüfer" oder "Prüfer") geöffnet werden. Der Berechtigungsverantwortliche (BVA) erhält beim Eingang einer neuen Einzelerhebung eine E-Mail Notifikation. Im Anschluss hat er die Aufgabe die Erhebung den entsprechenden Personen beim Institut zuzuweisen. Der Berechtigungsverantwortlich kann sich selbst unter dem Menüpunkt "Administration" (siehe Kapitel 3) weitere Rechte zuweisen, damit er sich selbst auch auf die Einzelerhebung berechtigen kann.

**Gesuche**: Der Gesuchsprozess in der EHP ist bis auf Weiteres nur für Versicherungsinstitute und Institute mit einer Zulassung nach Kollektivanlagegesetz vorgesehen. Über das Menü Gesuche und das Submenü Übersicht öffnet sich die Liste aller Gesuche. Auf der Liste der Gesuche werden alle Gesuche mit Status "in Bearbeitung" oder "in Korrektur" des Instituts aufgelistet. Ausserdem sind auch die Gesuche ersichtlich, welche bereits zur Prüfung und Genehmigung an die FINMA übermittelt worden sind. Zudem können in der gleichen Ansicht neue Erstbewilligungs- und Änderungsgesuche erstellt werden (siehe nachstehende Abbildung).

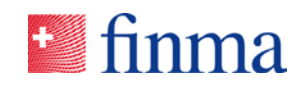

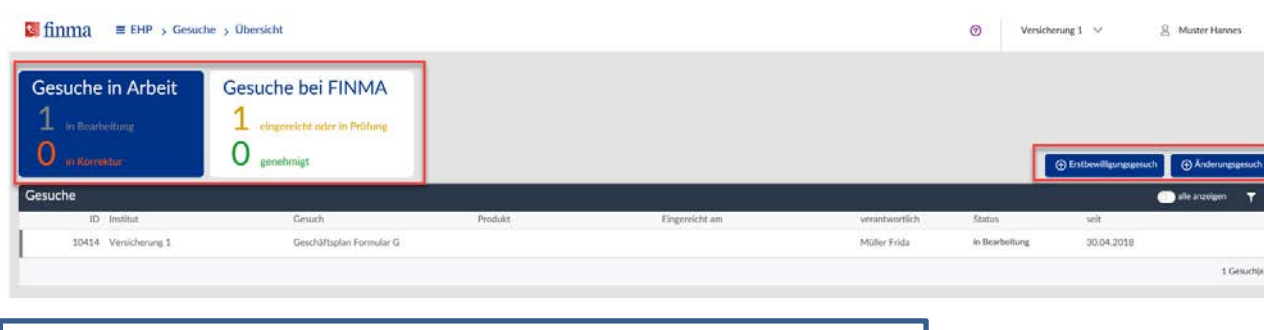

**Wichtig:** Der Gesuchsprozess ist bis auf Weiteres nur für Versicherungsinstitute sowie Institute mit einer Zulassung nach Kollektivanlagegesetz vorgesehen.

**Administration**: Im Administrationsbereich kann der BVA neue Benutzer (auch externe Mitarbeiter, z.B. mandatierte Anwälte) erfassen sowie die bestehenden Benutzer verwalten (siehe Kapitel 3). Ausserdem können die Stammdaten des Instituts überprüft und ausgewählte Stammdatenänderungen direkt an die FINMA gemeldet werden.

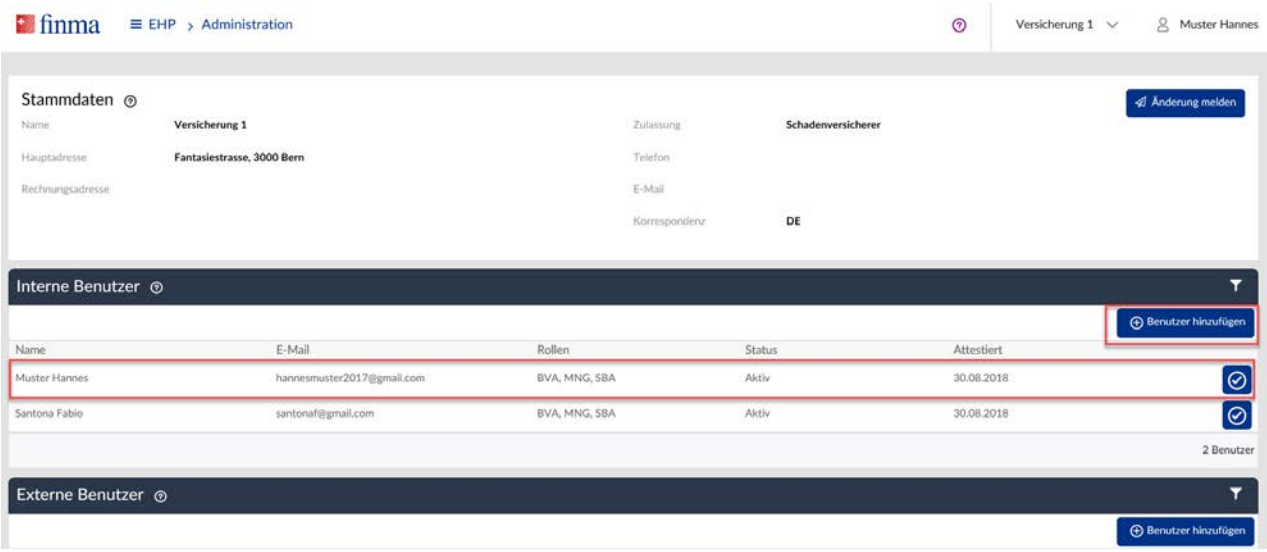

# <span id="page-6-0"></span>2.2 Sortieren von Tabellen

Die Werte in den Tabellen bzw. Listen können nach einzelnen Spalten sortiert werden. Durch einen Klick auf die Spaltenüberschrift im Tabellenkopf kann zwischen den verschiedenen Sortiereinstellungen "absteigend", "aufsteigend" und "Sortierung ausgeschalten" gewechselt werden.

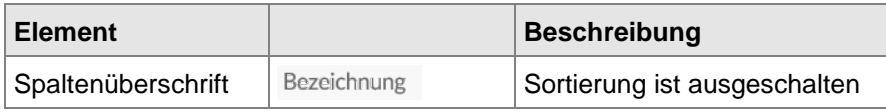

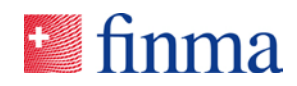

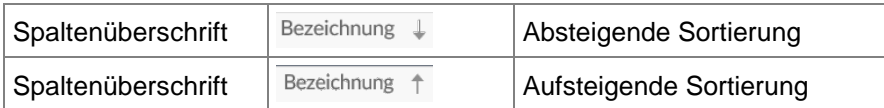

# <span id="page-7-0"></span>2.3 Filtern von Tabelleneinträgen

Alle Tabellen besitzen im Tabellenkopf eine Filterfunktion, die durch Klicken auf das Trichter-Icon eingeblendet werden kann. Die einzelnen Filtermöglichkeiten sind auf den Inhalt der jeweiligen Spalte abgestimmt. Durch den Klick auf das durchgestrichene Trichter-Icon werden alle Filtereinstellungen gelöscht und die Filterfunktion wieder ausgeblendet. In einem Datenfeld respektive einer Spalte kann gleichzeitig nur nach einer Möglichkeit gefiltert werden.

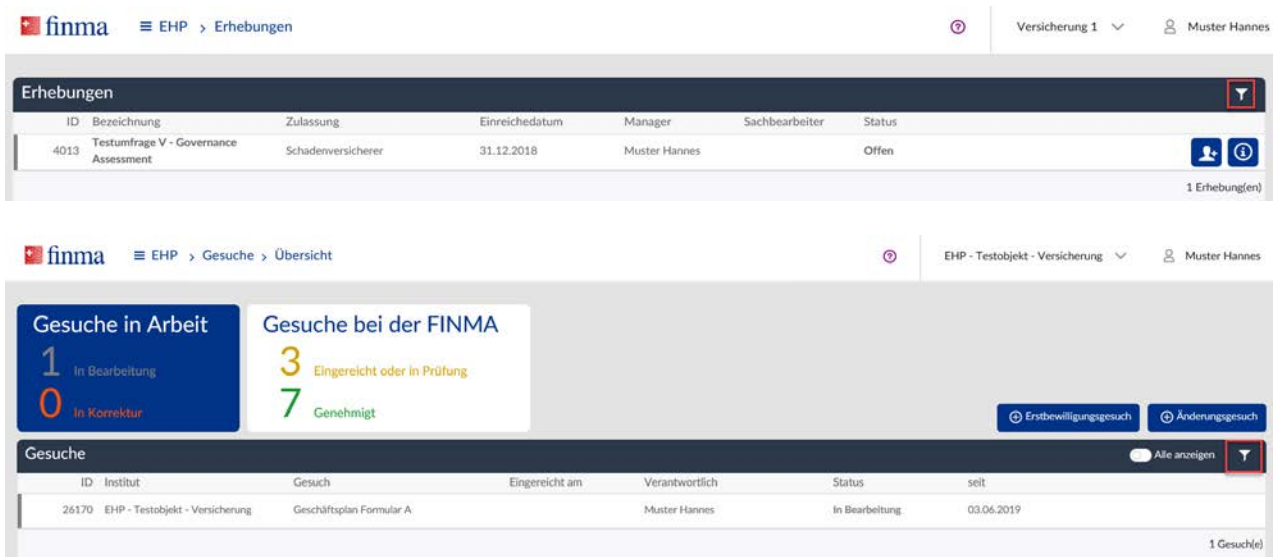

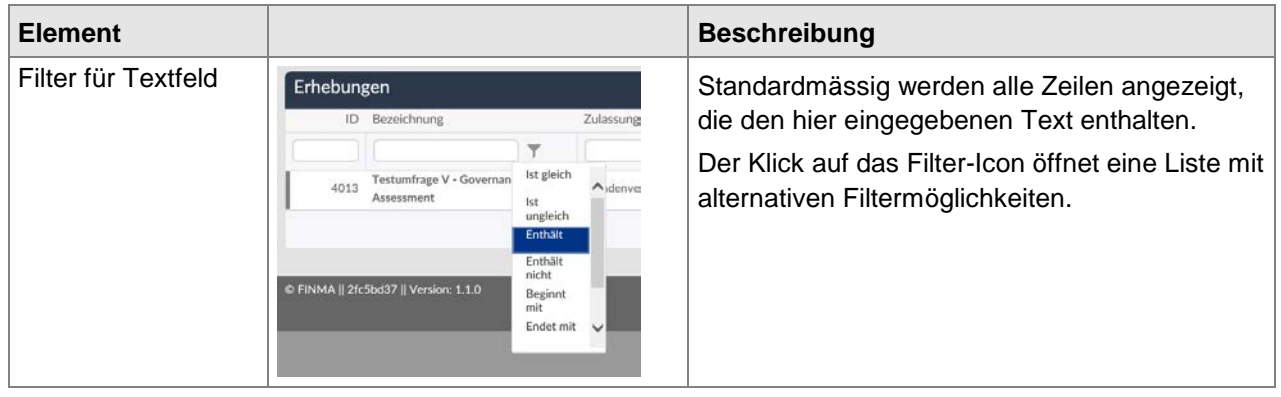

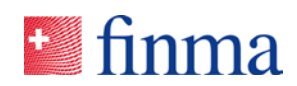

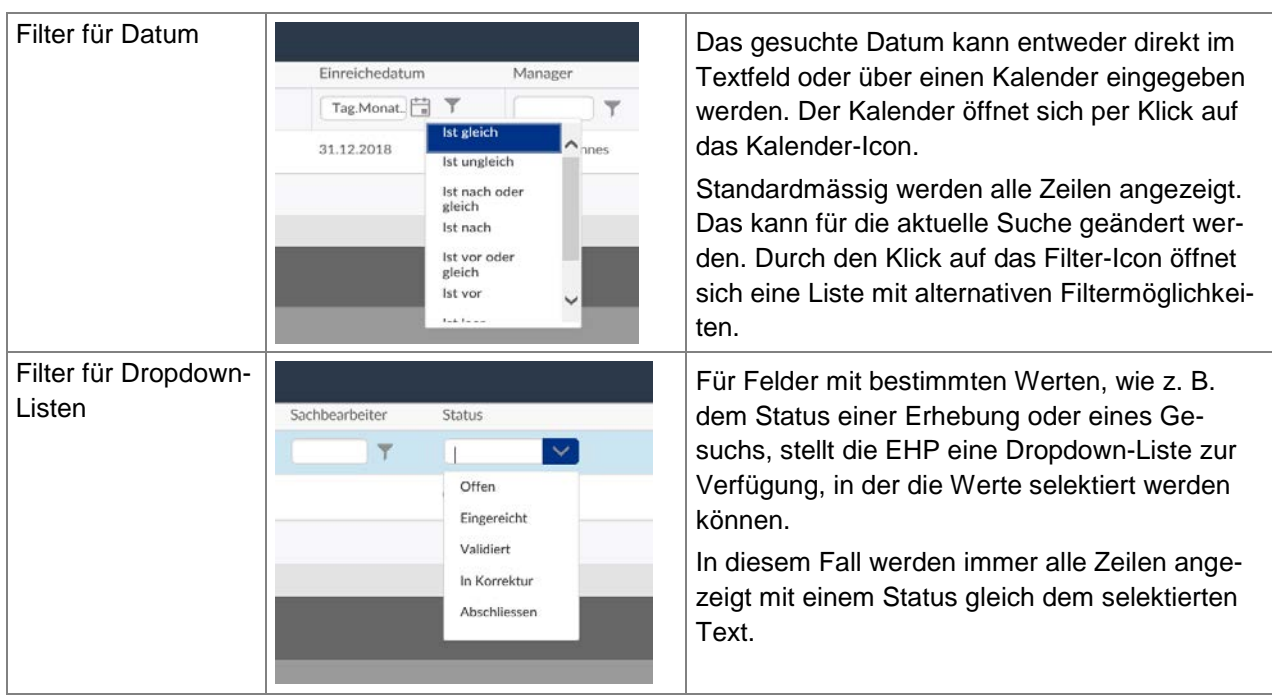

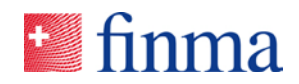

## <span id="page-9-0"></span>**3 Berechtigungsverwaltung**

#### <span id="page-9-1"></span>3.1 Übersicht Administration

Unter dem Menüpunkt "Administration" kann der BVA die Benutzer des Instituts verwalten. Zudem ist es möglich, die Stammdaten des Instituts zu überprüfen und ausgewählte Änderungen an den Stammdaten an die FINMA zu melden.

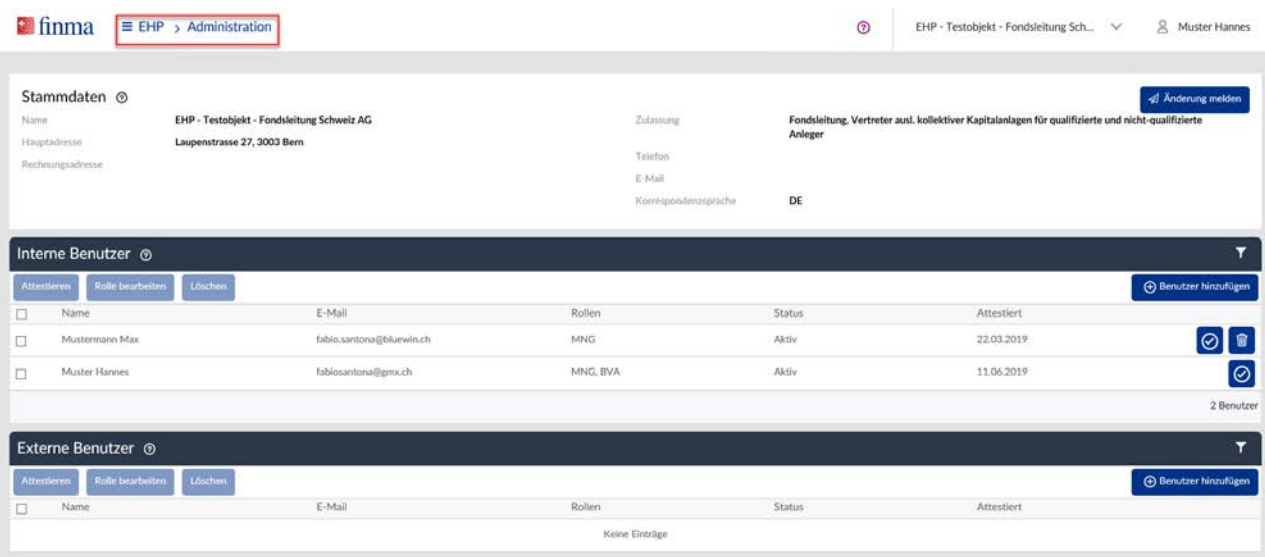

#### <span id="page-9-2"></span>**3.1.1 Abschnitt Stammdaten**

In diesem Abschnitt werden die Stammdaten des Instituts angezeigt, damit sie vom Berechtigungsverantwortliche geprüft werden können. Folgende Stammdatenänderungen können direkt via Button "Änderung melden" an die FINMA gemeldet werden:

- Hauptadresse,
- Rechnungsadresse,
- Kontaktdaten: Telefon, E-Mail
- Korrespondenzsprache

Alle anderen Stammdatenänderungen sind über die bekannten Kanäle zu kommunizieren.

**Wichtig:** In der EHP sind nur die oben aufgelisteten Typen von Stammdatenänderungen zu melden. Alle anderen Stammdatenänderungen sind über die herkömmlichen Kanäle zu melden.

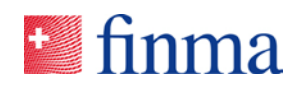

#### <span id="page-10-0"></span>**3.1.2 Abschnitt Benutzer hinzufügen bzw. verwalten**

EHP unterscheidet bei den Instituten zwischen internen und externen Benutzern. Diese beiden Benutzergruppen besitzen bei gleicher Rolle unterschiedliche Berechtigungen. Unter einem "internen Benutzer" erfasst der Berechtigungsverantwortliche (BVA) Benutzer, welche beim Institut arbeiten. Es handelt sich somit um Mitarbeitende des Instituts. Unter einem "externen Benutzer" werden Benutzer erfasst, welche nicht beim Institut tätig sind. Diese Benutzer stehen in der Regel in einem Mandatsverhältnis (z.B. Drittpartei, welche bei einer Erhebung oder einem Gesuch mitarbeitet) und übernehmen im Namen des Instituts bestimmte Aufgaben. Externe Benutzer agieren somit für das Institut, welches sie explizit auf die EHP berechtigt hat.

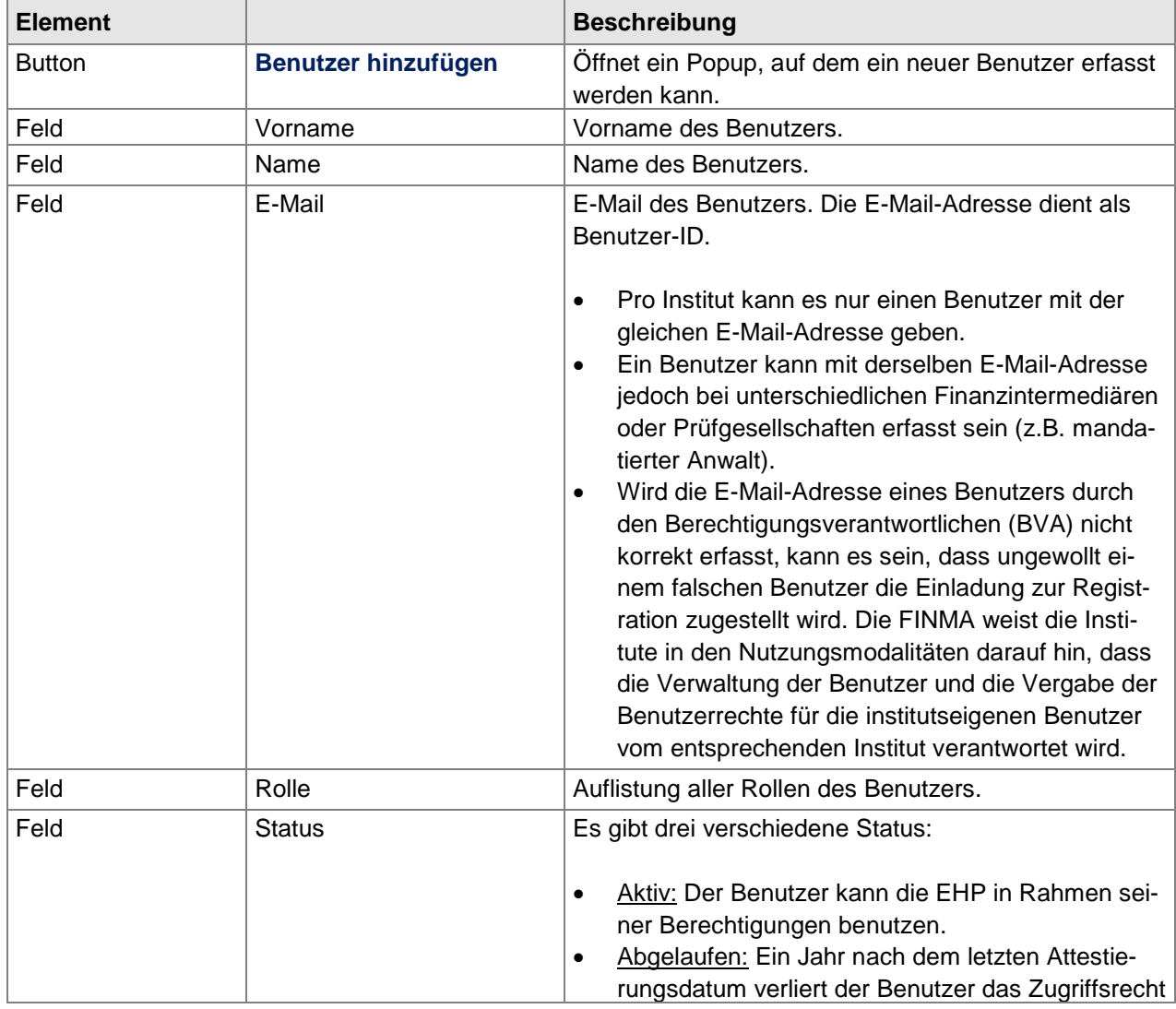

Zur besseren Übersicht, werden interne und externe Benutzer in der EHP Administration in zwei getrennten Tabellen aufgeführt.

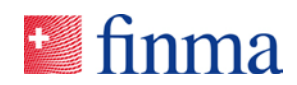

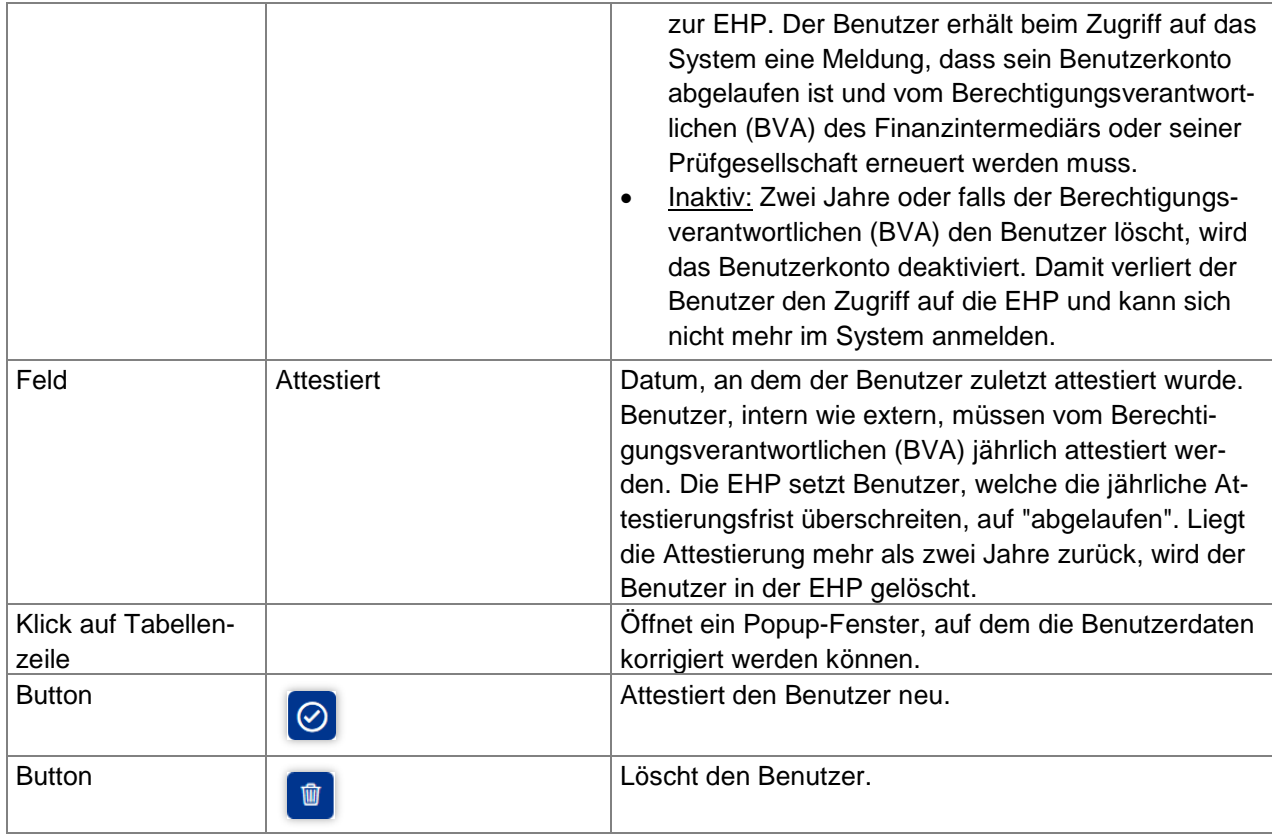

# <span id="page-11-0"></span>3.2 Rollen

Folgende Rollen stehen in der EHP zur Verfügung:

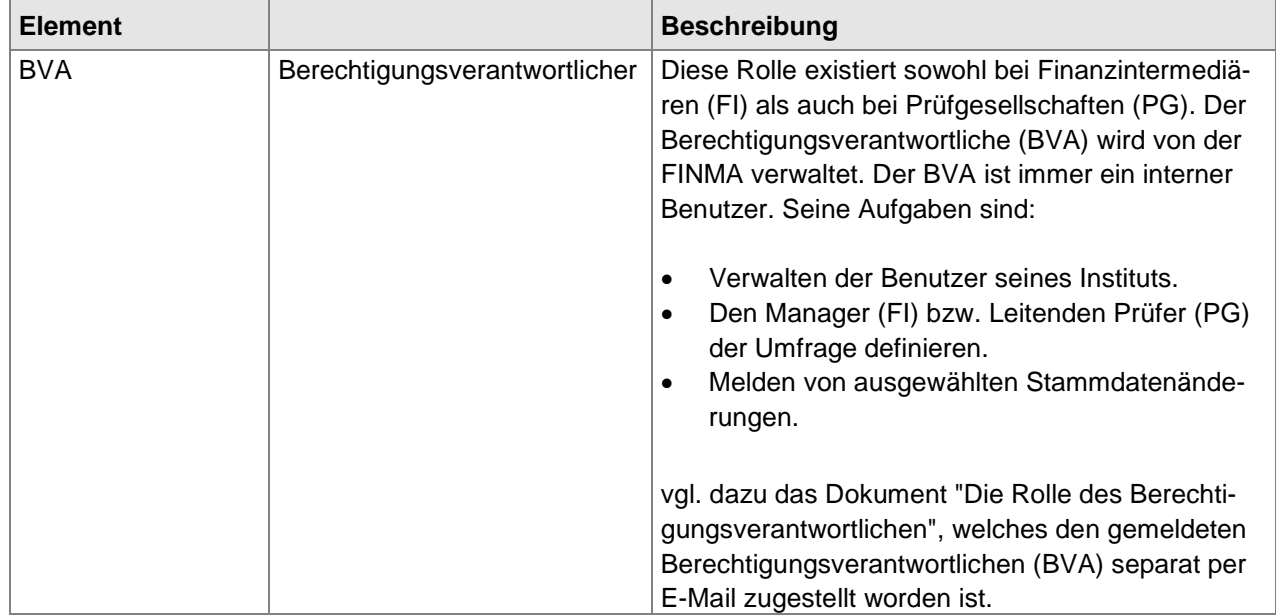

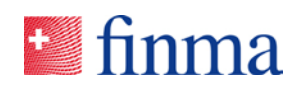

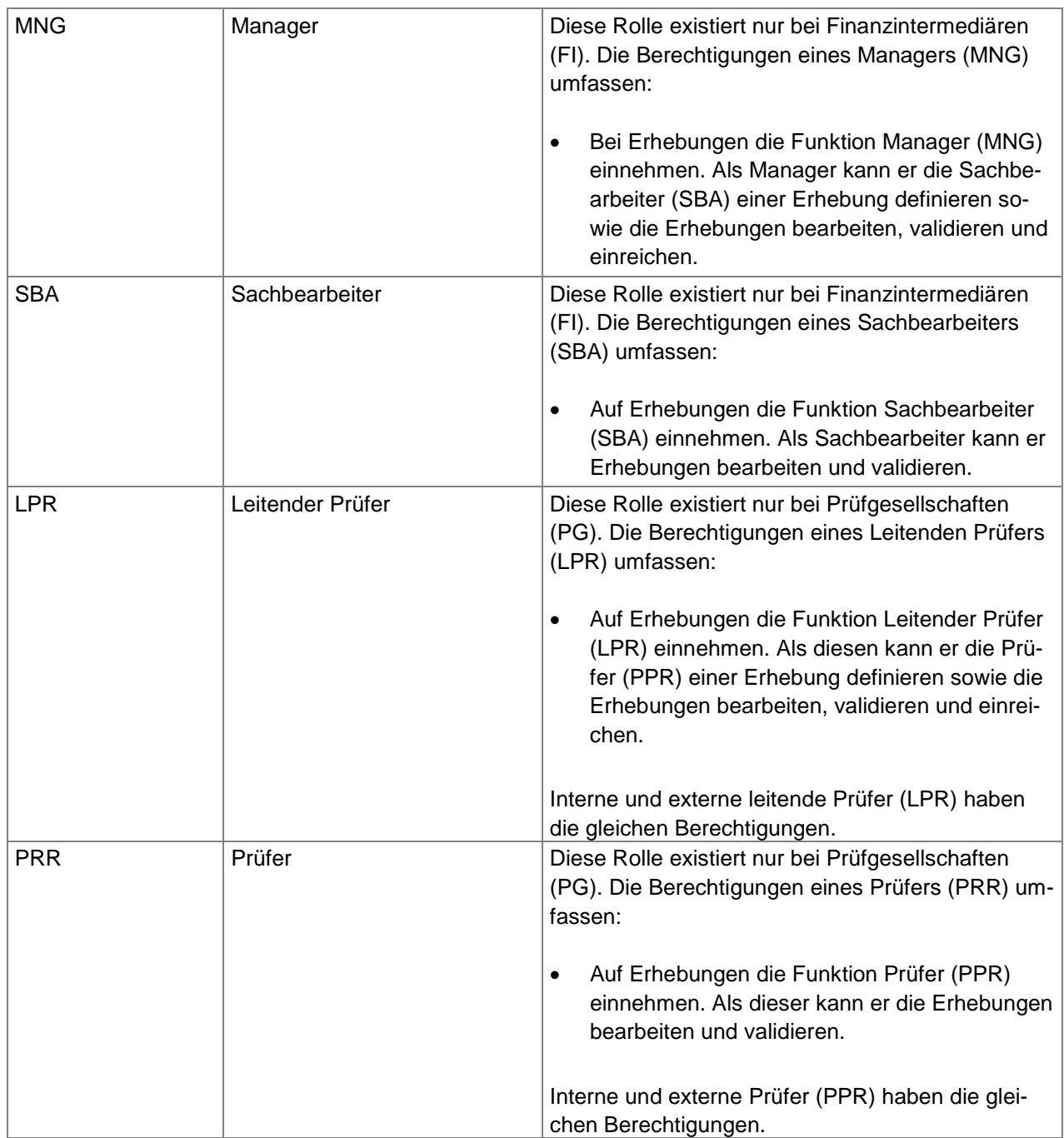

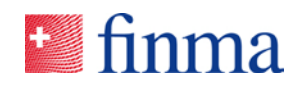

# <span id="page-13-0"></span>**4 Erhebungen**

# <span id="page-13-1"></span>4.1 Liste der Erhebungen für Finanzintermediäre

Die FINMA unterscheidet zwischen direkten und indirekten Erhebungen. Bei einer direkten Erhebung ist der Finanzintermediär, bei der indirekten Erhebung die Prüfgesellschaft für die Erhebung verantwortlich. Im Folgenden werden diese beiden Erhebungstypen vorgestellt und die Aufgaben des Finanzintermediärs im Bearbeitungsprozess erklärt.

#### **Aufgaben des Finanzintermediärs**

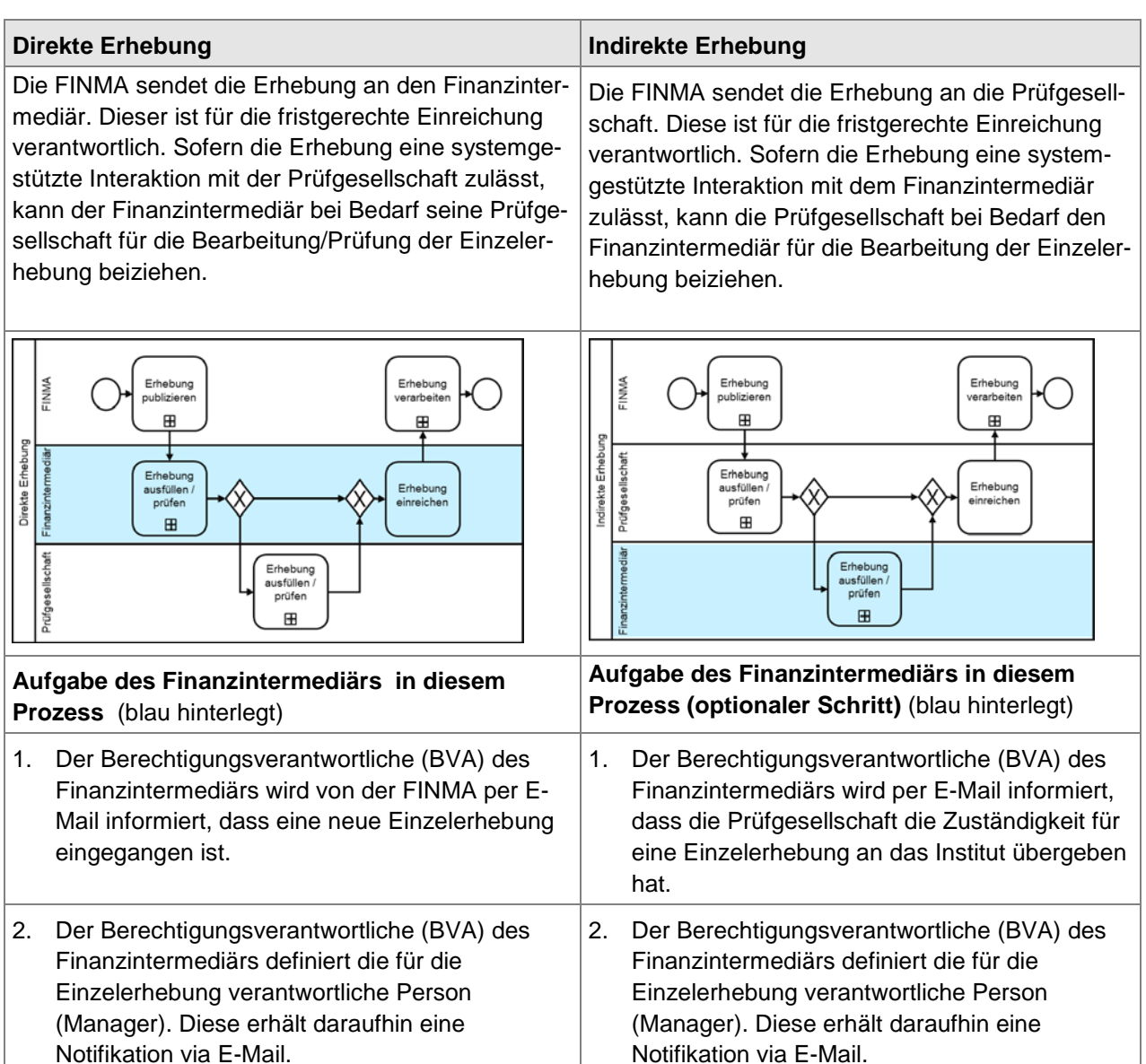

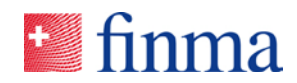

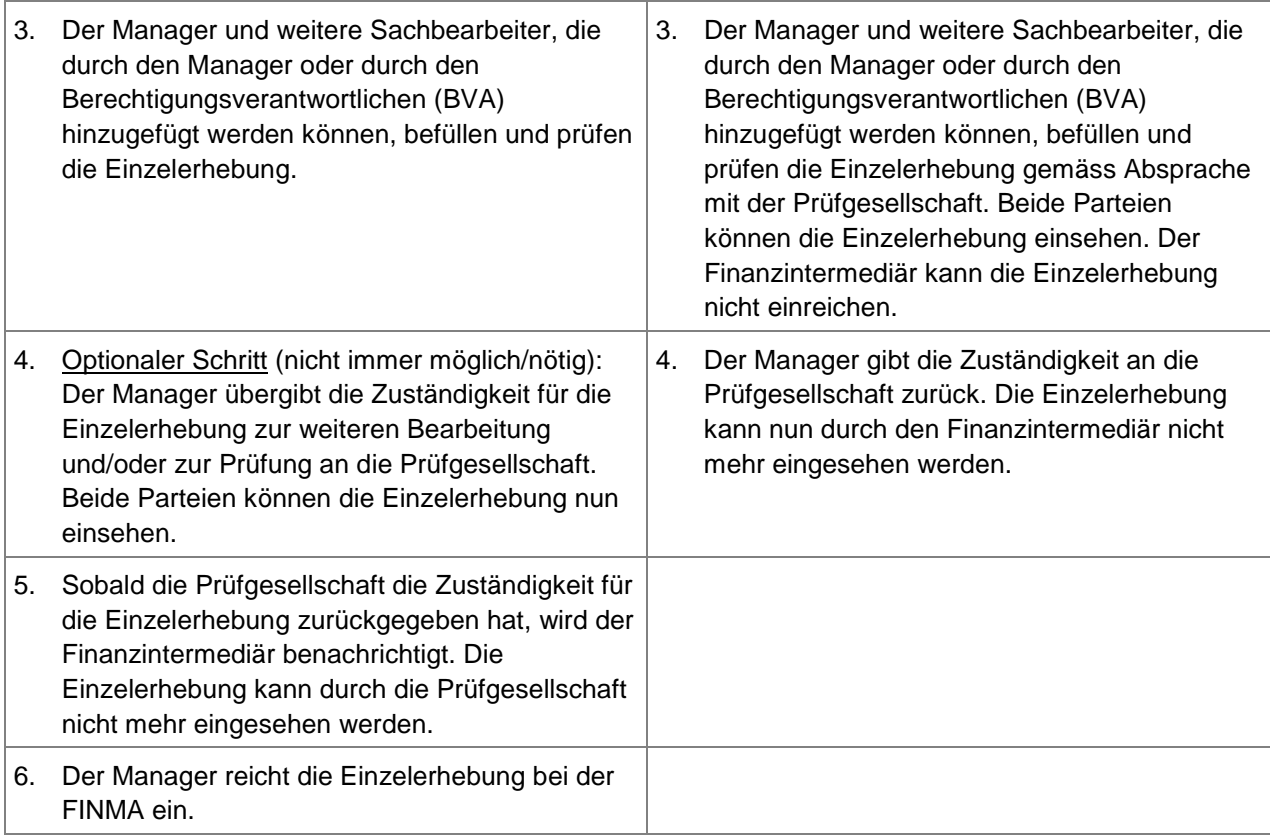

Auf der Liste der Erhebungen werden alle Einzelerhebungen angezeigt, für die der Benutzer berechtigt worden ist. Die Berechtigungsverantwortlichen (BVA) sehen alle Einzelerhebungen ihres Instituts. Alle anderen Benutzer sehen nur diejenigen Einzelerhebungen, auf denen sie als Manager oder Sachbearbeiter bzw. Leitender Prüfer oder Prüfer eingetragen bzw. zugewiesen sind.

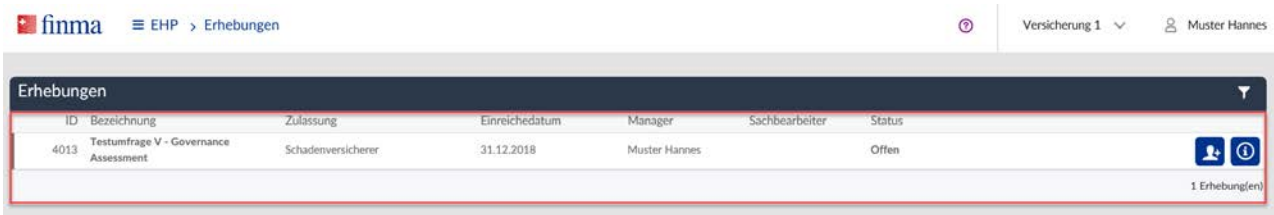

Je nach Status der Einzelerhebung und abhängig von seinen Berechtigungen stehen dem Benutzer unterschiedliche Funktionen zur Verfügung:

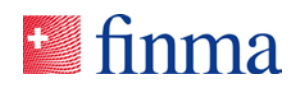

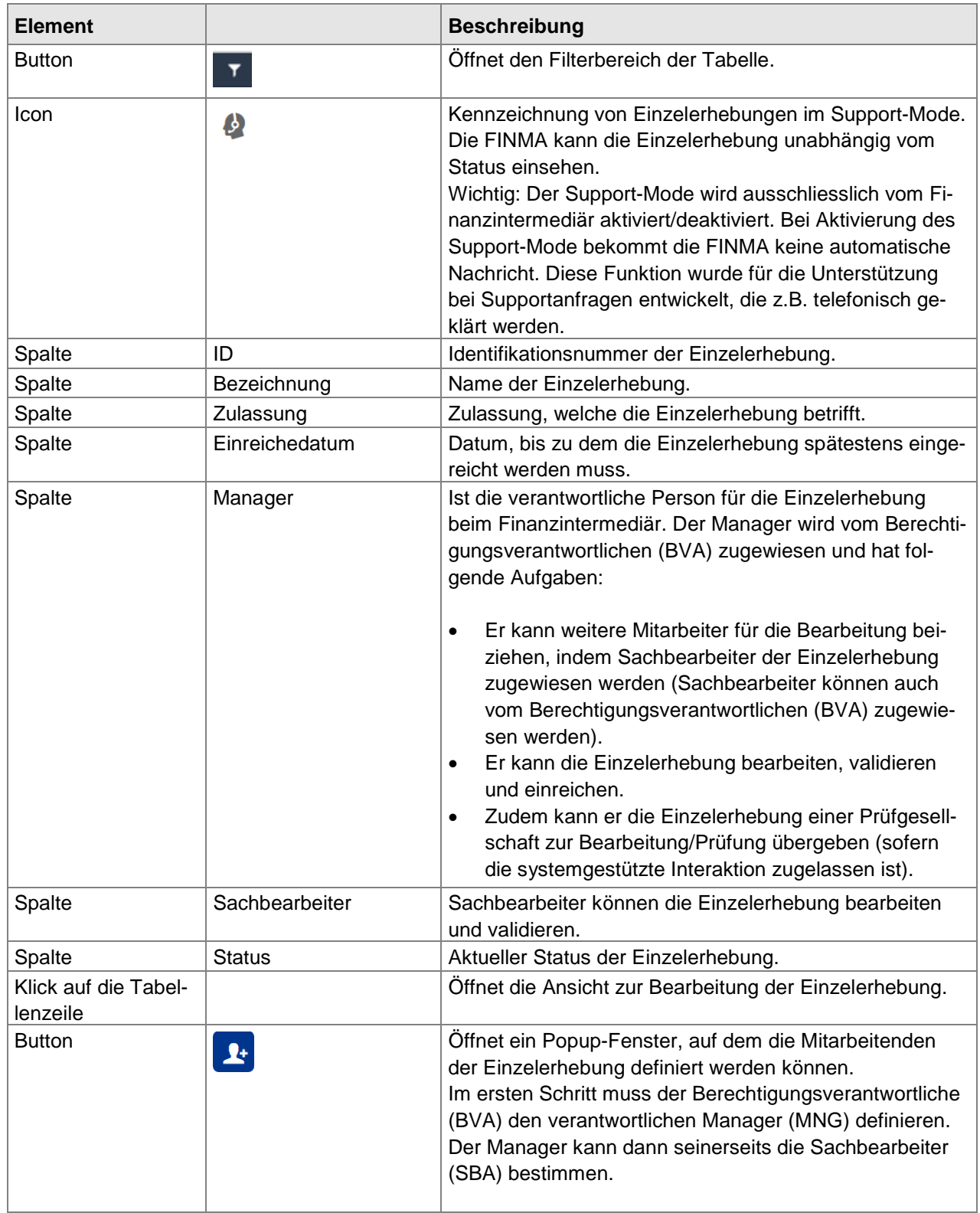

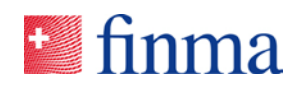

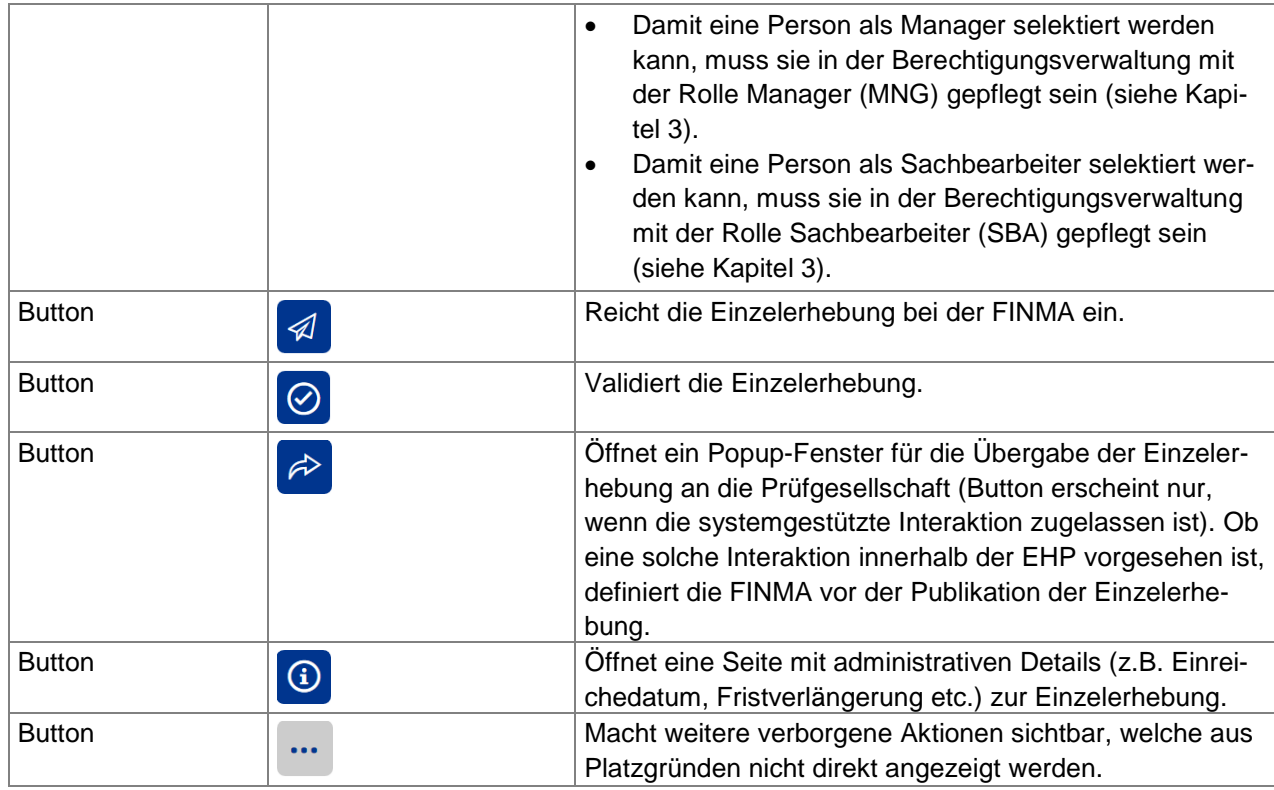

**Wichtig:** Nur Benutzer mit der Rolle "Manager" bzw. "Leitender Prüfer" können die Einzelerhebungen inkl. aller notwendigen Dokumente (Anhänge) einreichen.

# <span id="page-16-0"></span>4.2 Liste der Erhebungen für Prüfgesellschaften

Die FINMA unterscheidet zwischen direkten und indirekten Erhebungen. Bei einer direkten Erhebung ist der Finanzintermediär verantwortlich für die Erhebung, bei der indirekten Erhebung die Prüfgesellschaft. Im Folgenden werden diese beiden Erhebungstypen aus Sicht der Prüfgesellschaft vorgestellt und deren Aufgaben im Bearbeitungsprozess erklärt.

#### **Aufgaben der Prüfgesellschaft**

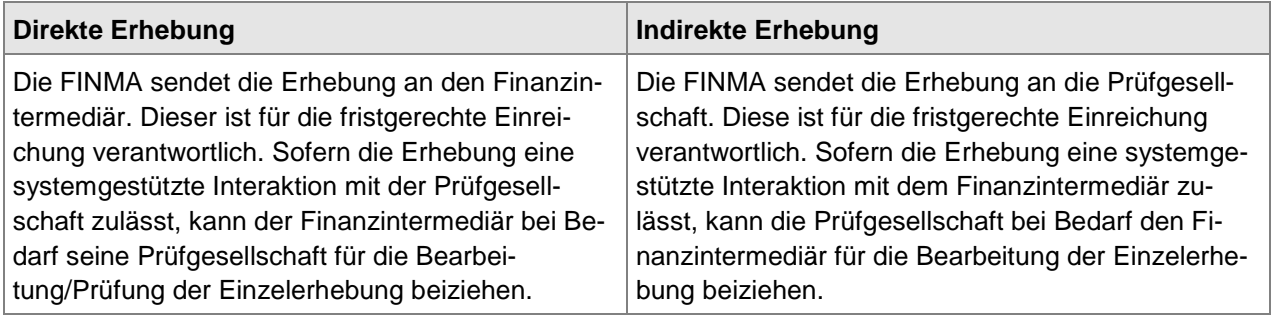

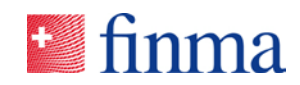

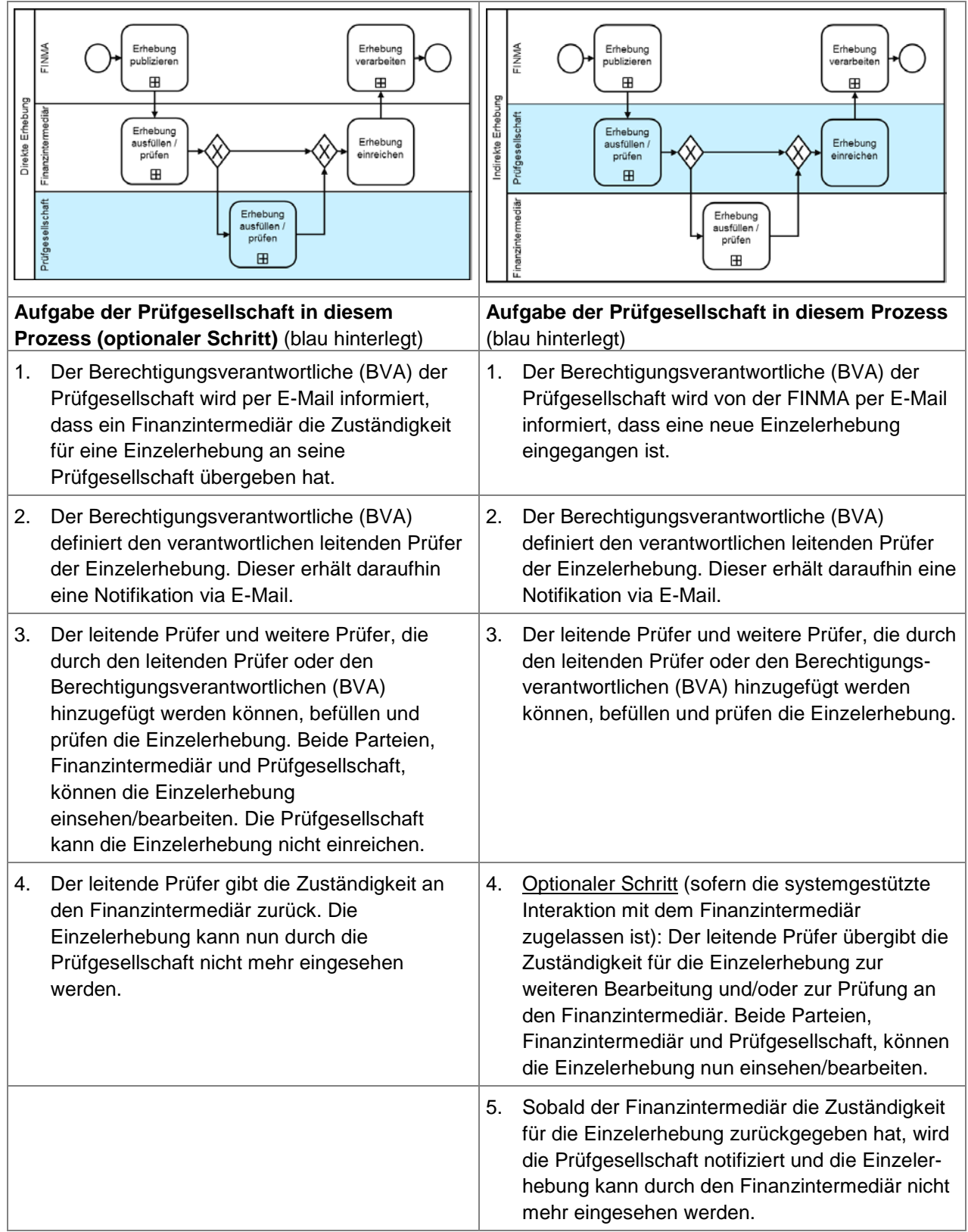

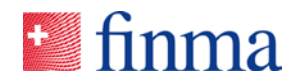

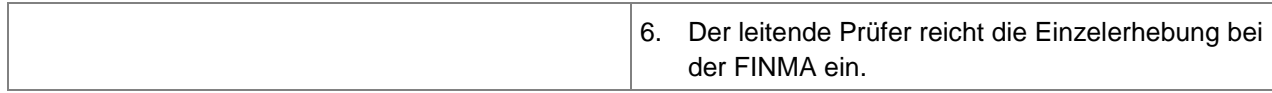

Auf der Liste der Erhebungen werden alle Einzelerhebungen angezeigt, für die der Benutzer berechtigt worden ist. Die Berechtigungsverantwortlichen (BVA) sehen alle Erhebungen ihrer Prüfgesellschaft. Alle anderen Benutzer sehen nur diejenigen Einzelerhebungen, auf denen sie als leitender Prüfer oder Prüfer eingetragen sind.

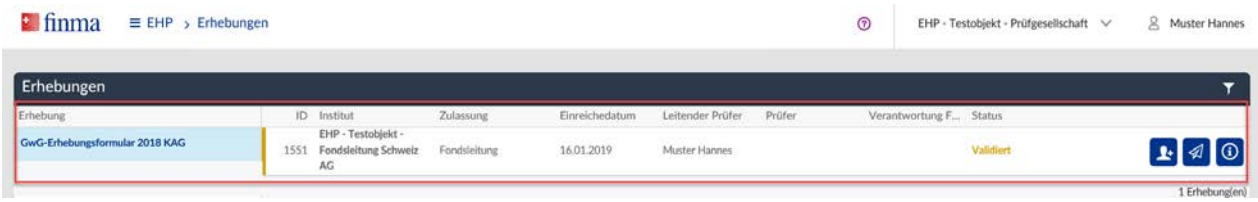

Je nach Status der Einzelerhebung und abhängig von den Berechtigungen stehen unterschiedliche Aktionen zur Verfügung:

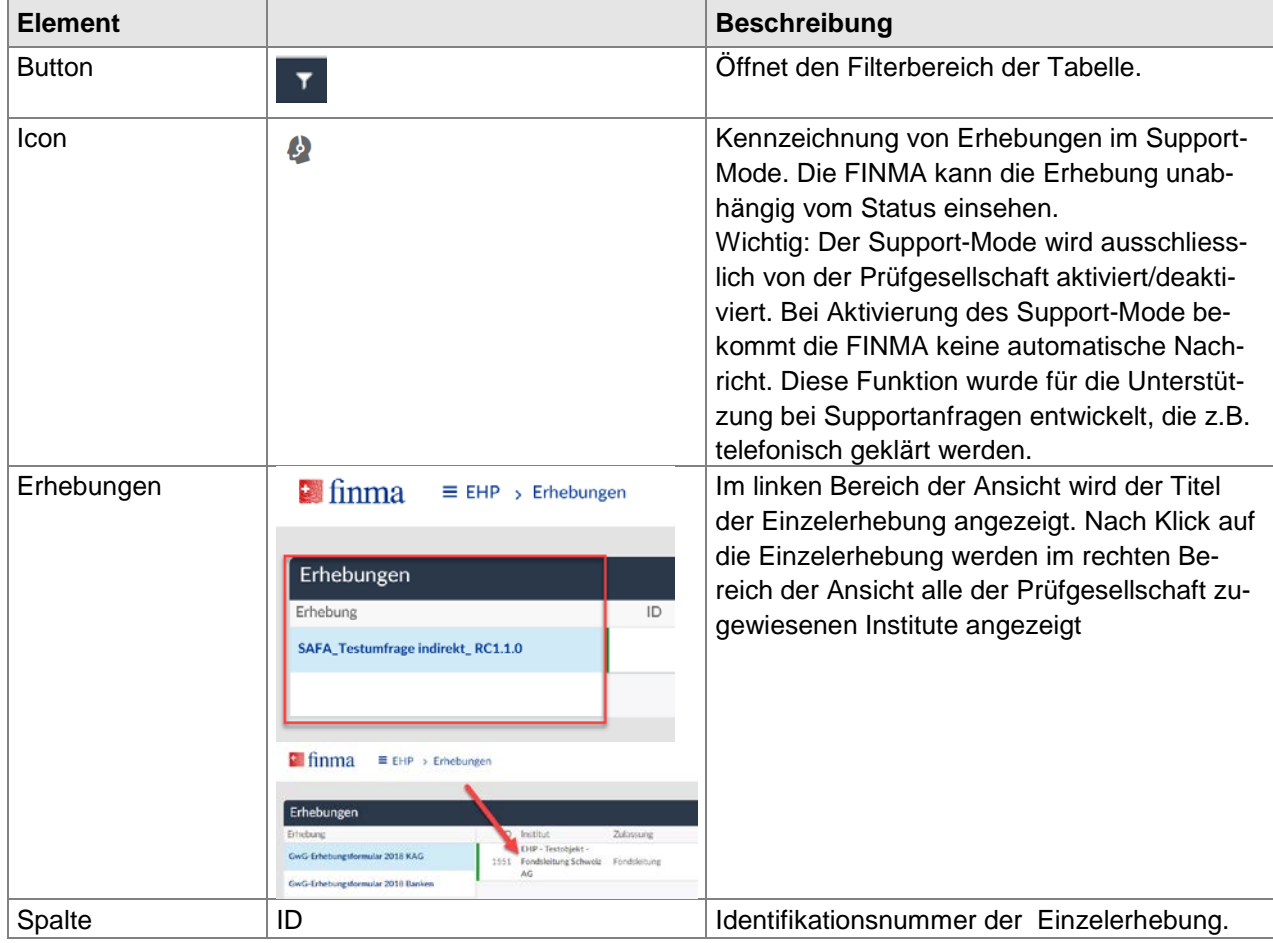

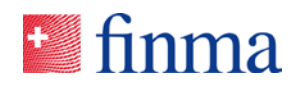

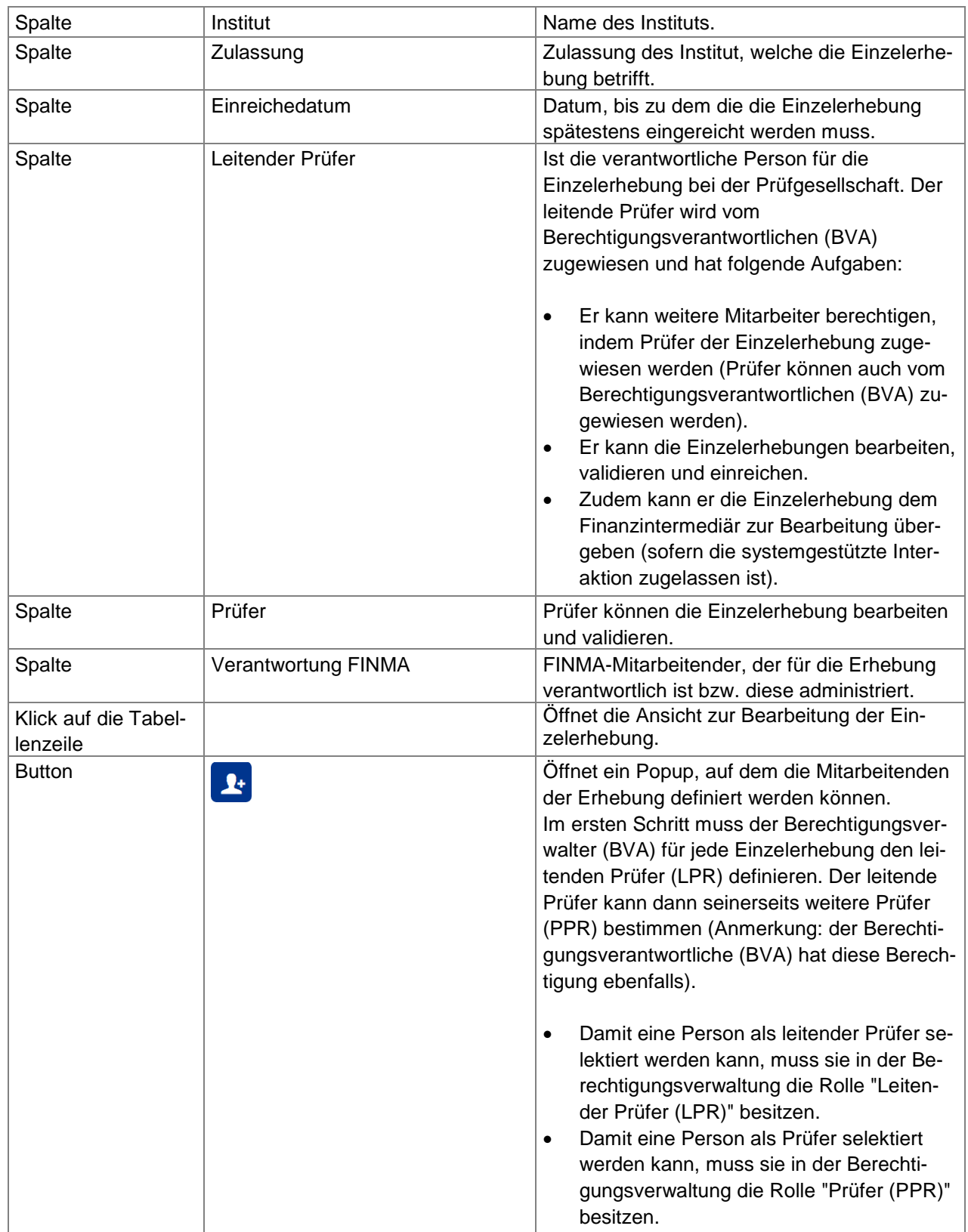

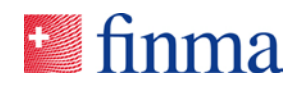

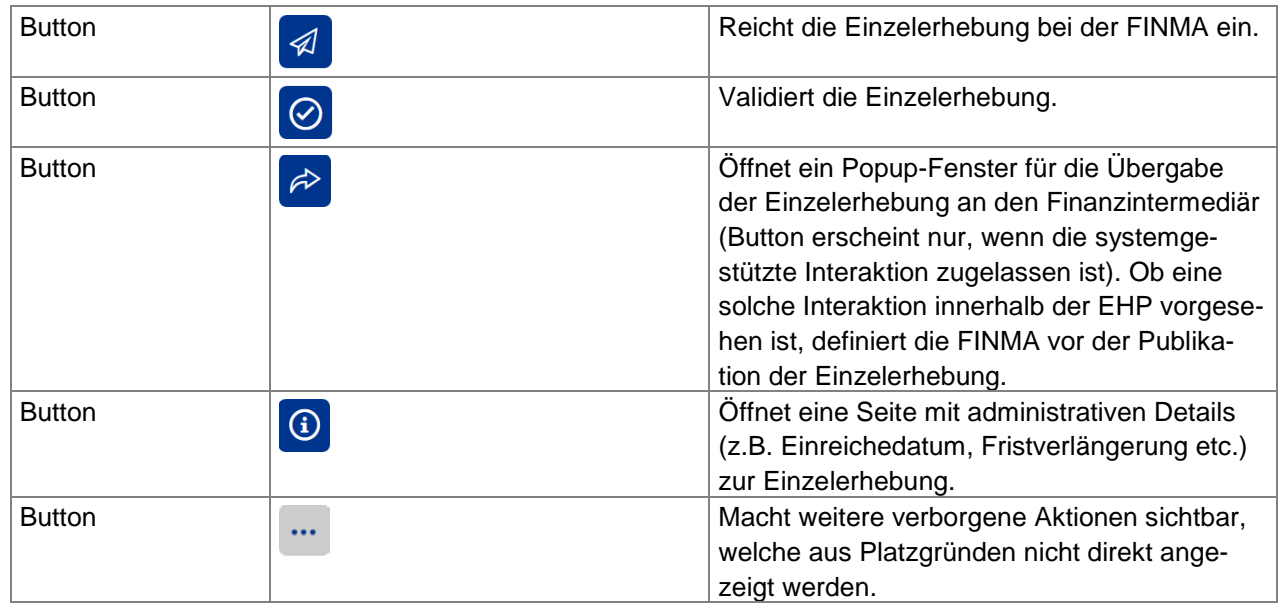

# <span id="page-20-0"></span>4.3 Einzelerhebung bearbeiten

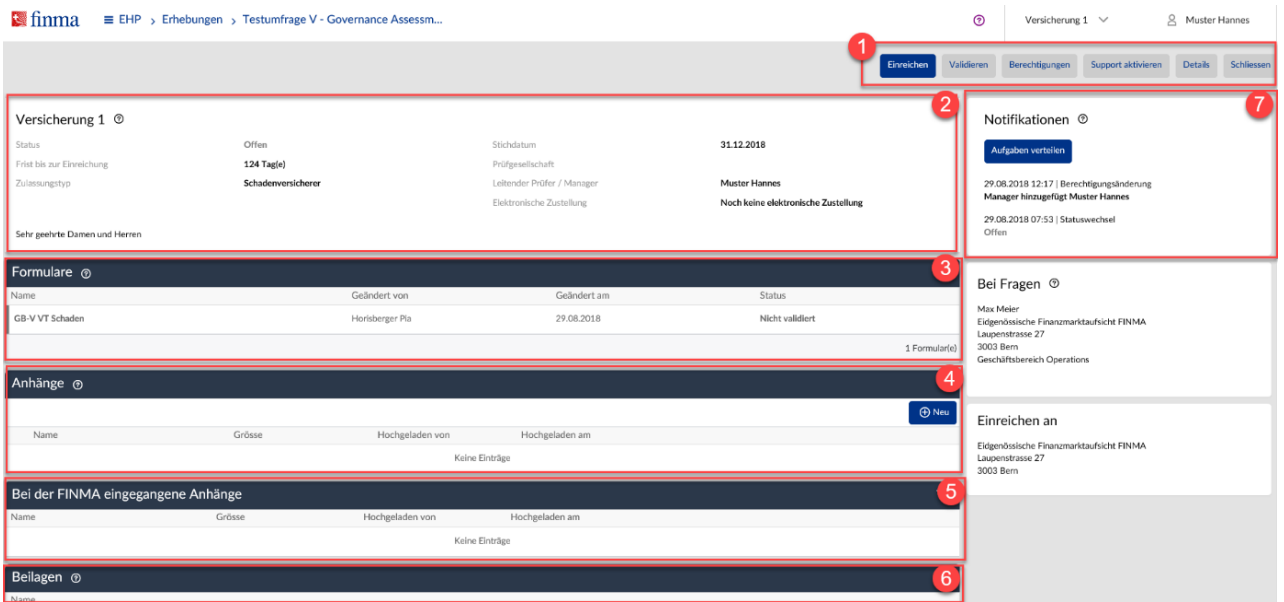

Legende:

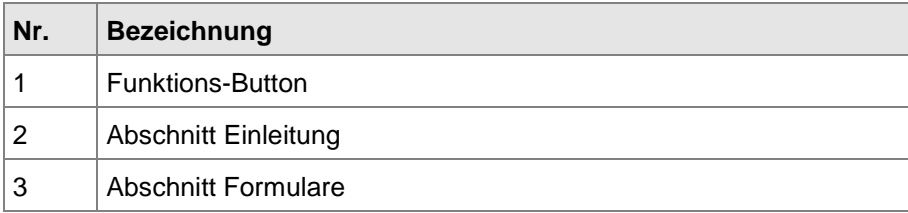

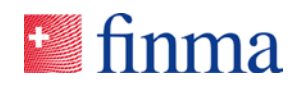

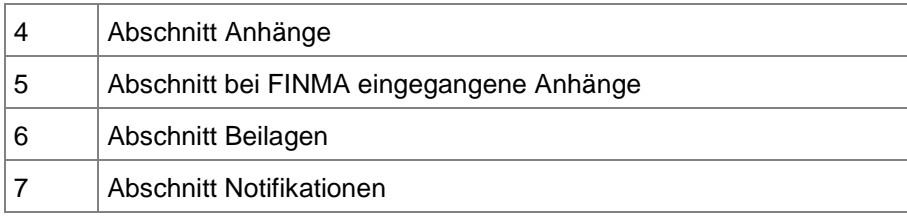

Wird eine Einzelerhebung in der Liste der Erhebungen angeklickt (siehe Kapitel 4.1 oder Kapitel 4.2), gelangt man auf die Detailansicht mit den relevanten Themen gemäss Legende. Hier wird das Erhebungsformular bearbeitet, allfällige Beilagen der FINMA eingesehen, Anhänge hochgeladen sowie die Einzelerhebung validiert und eingereicht. Einzelerhebungen im Status "Offen" und "in Korrektur" können von der FINMA nicht eingesehen werden. Die Bedeutung der einzelnen Erhebungs-Status sind im Statusdiagramm beschrieben (siehe Kapitel 4.4).

Abhängig vom Status der Einzelerhebung und den Benutzer-Berechtigungen werden die folgenden Funktionsbuttons angezeigt.

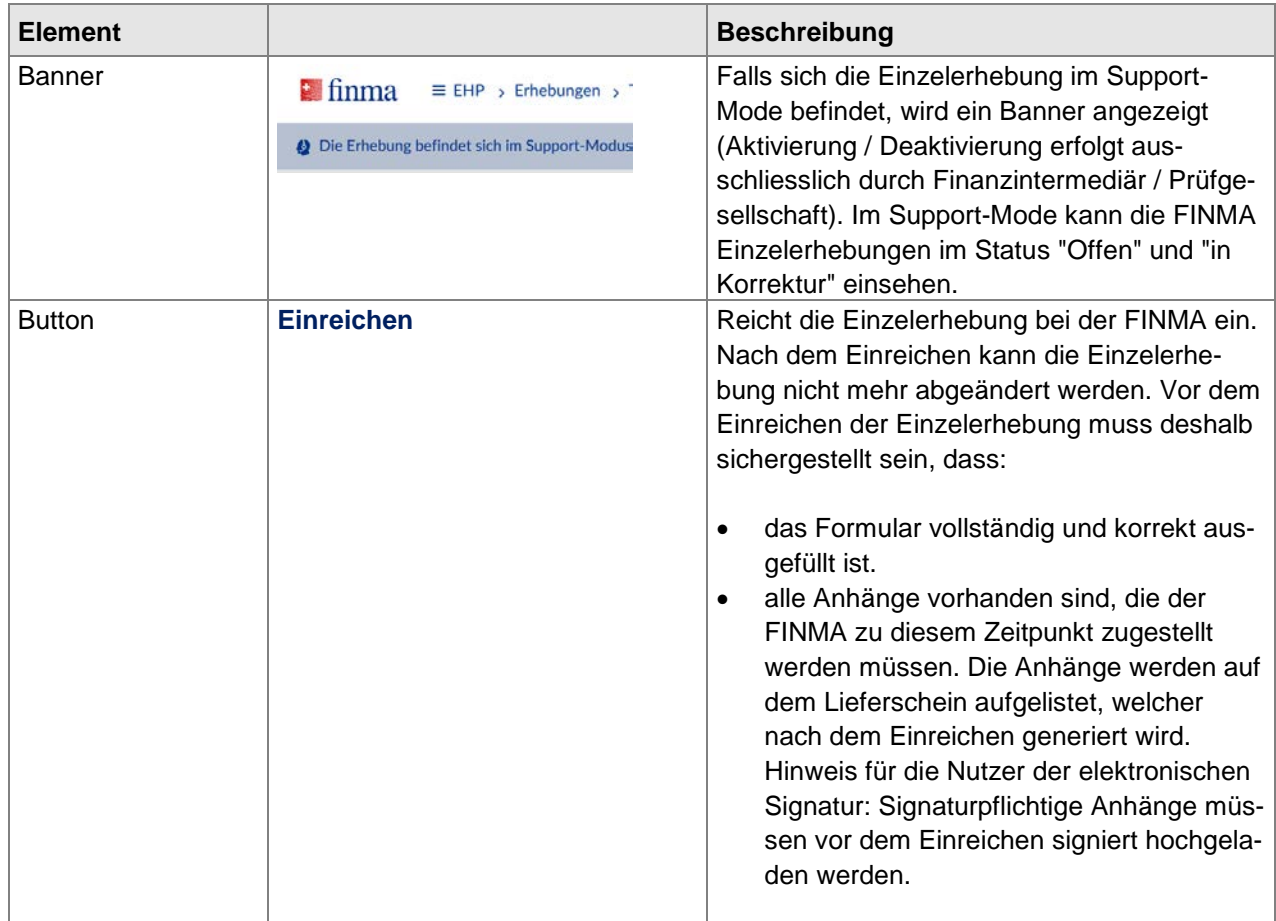

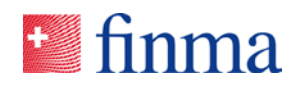

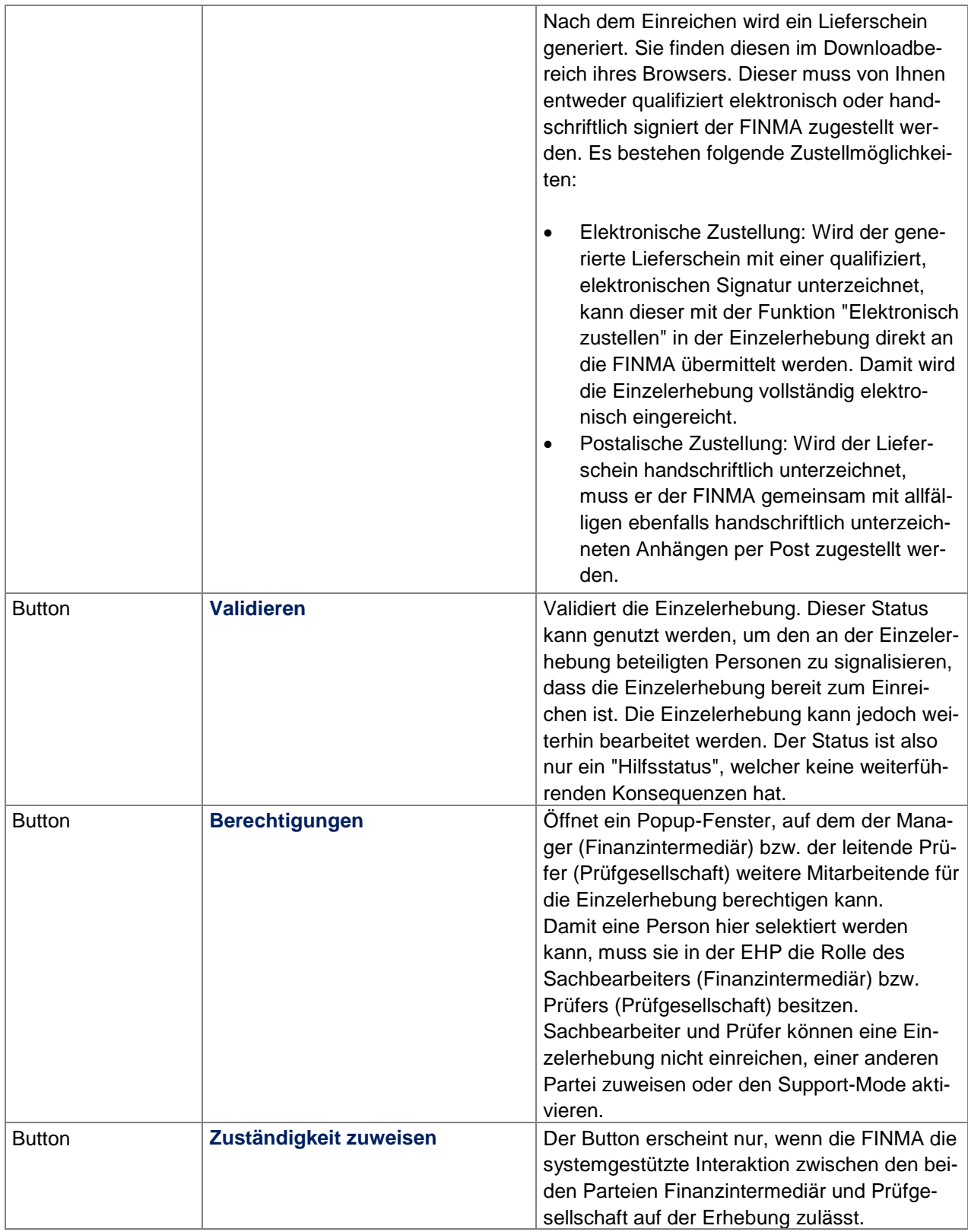

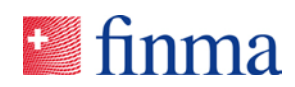

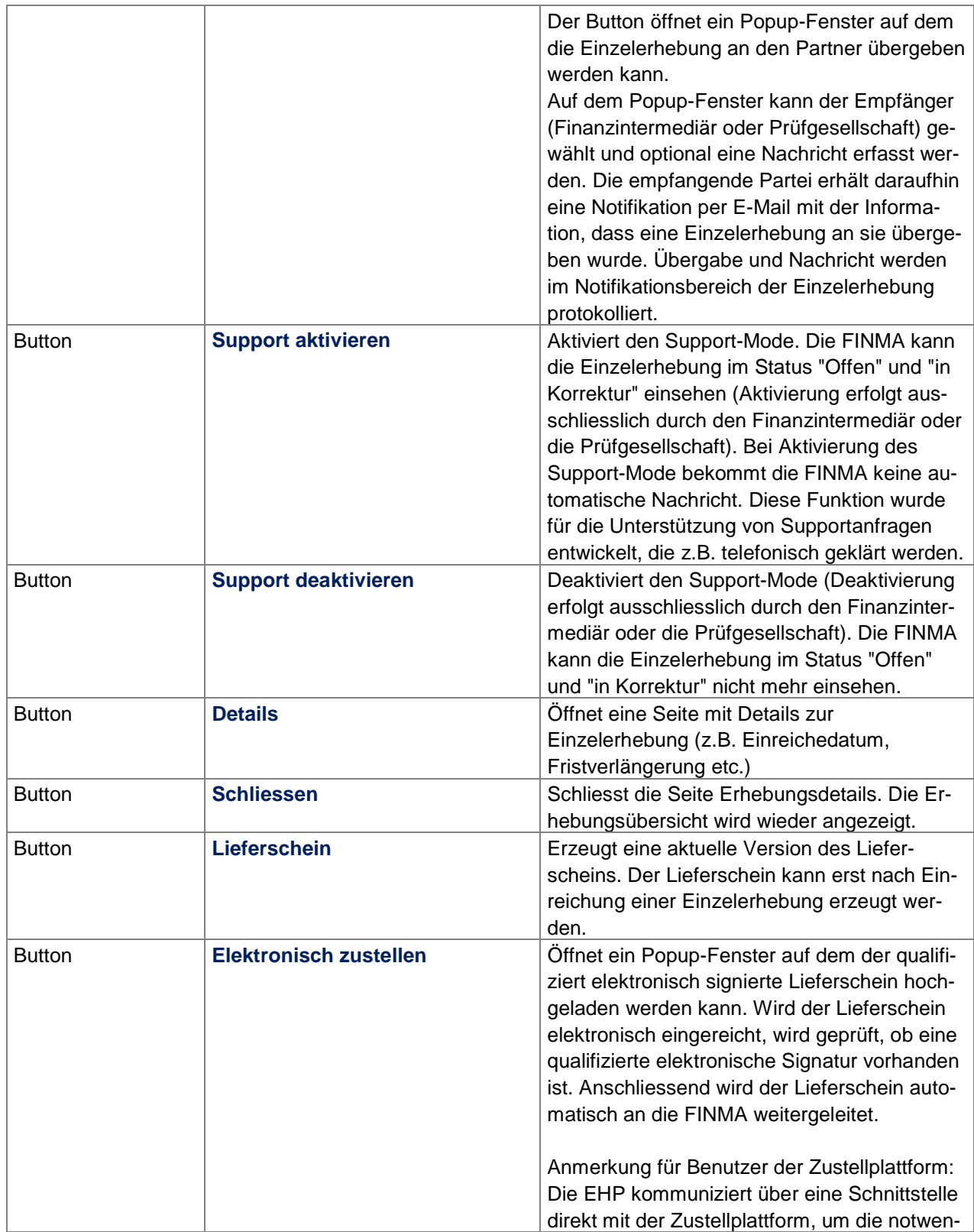

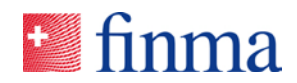

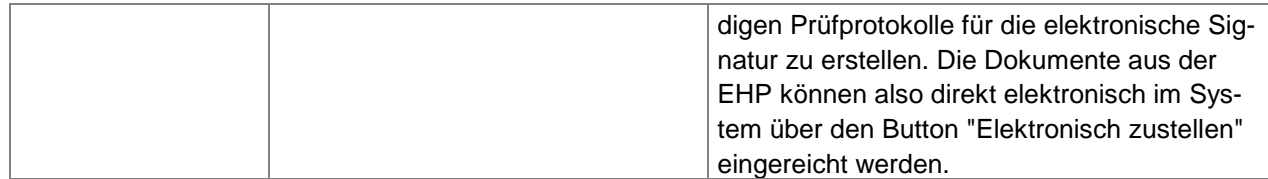

#### <span id="page-24-0"></span>**4.3.1 Abschnitt Einleitung**

Abhängig vom Erhebungs-Status und der Benutzer-Berechtigung werden in diesem Abschnitt die Informationen der Erhebung angezeigt.

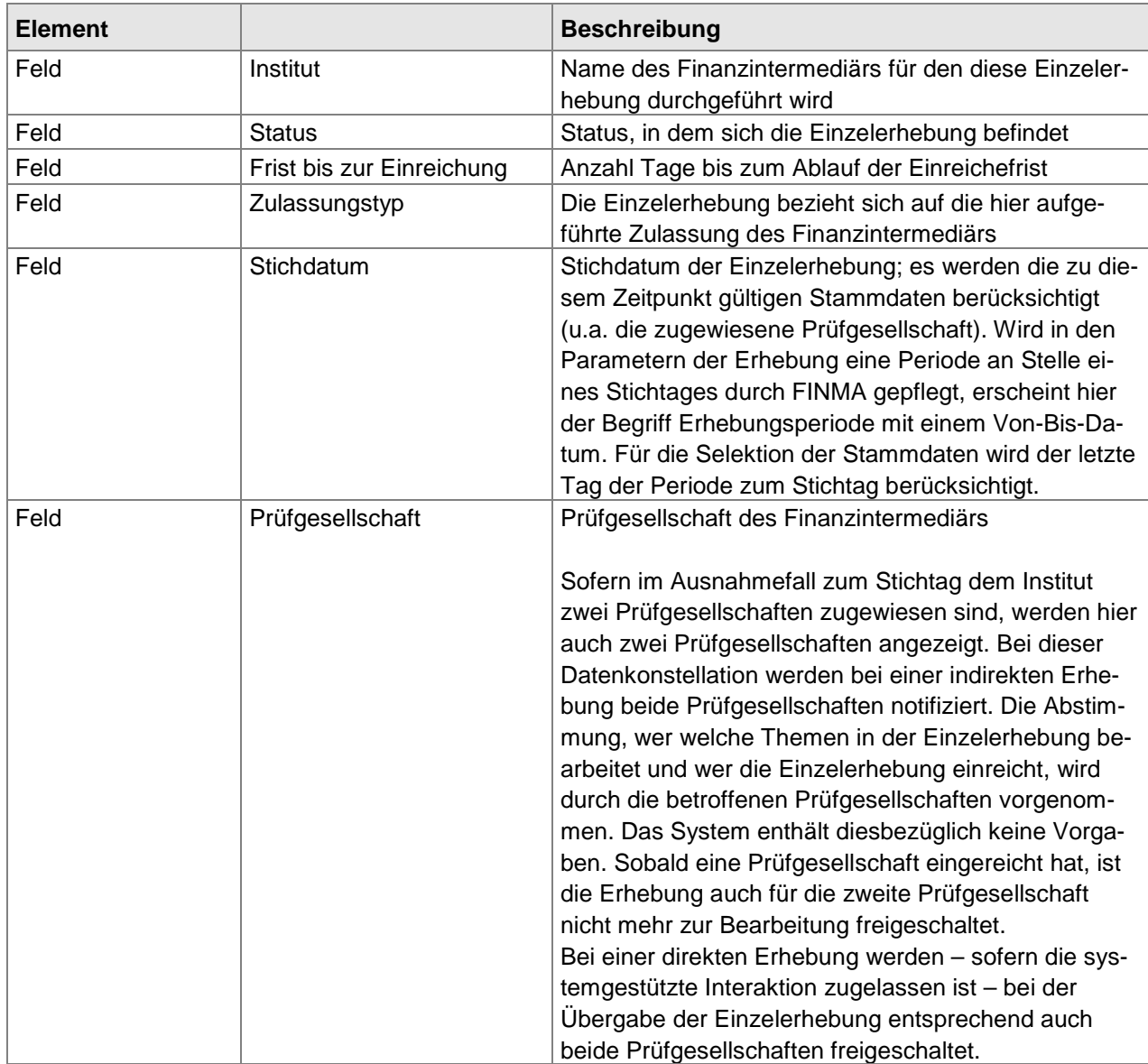

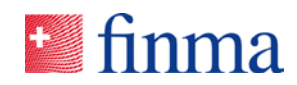

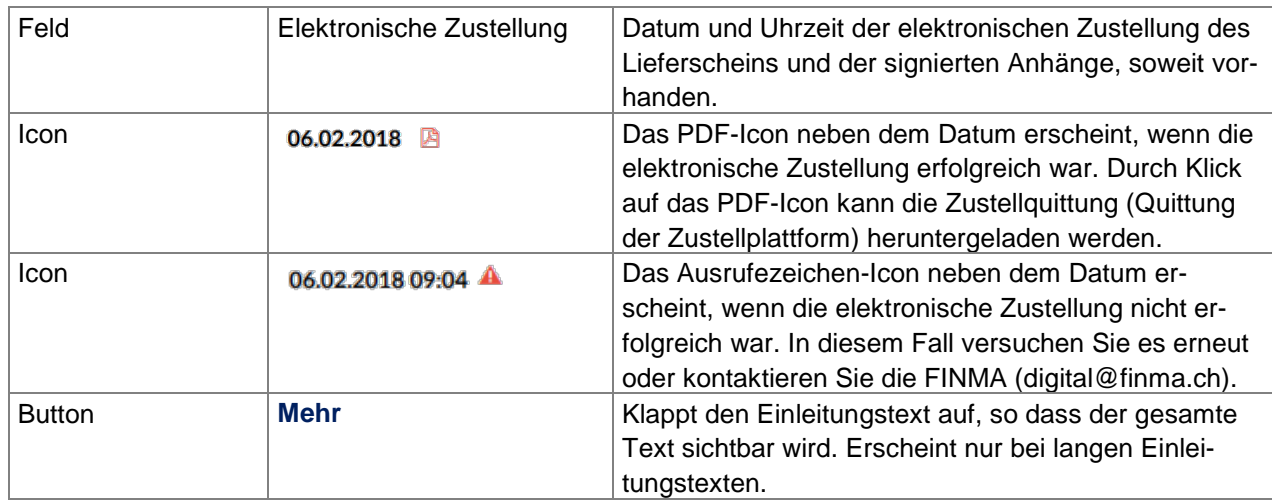

#### <span id="page-25-0"></span>**4.3.2 Abschnitt Formulare**

In diesem Bereich sind die Formulare aufgelistet, welche vom Finanzintermediär oder der Prüfgesellschaft ausgefüllt werden müssen. Dem Benutzer stehen folgende Informationen zum Formular zur Verfügung:

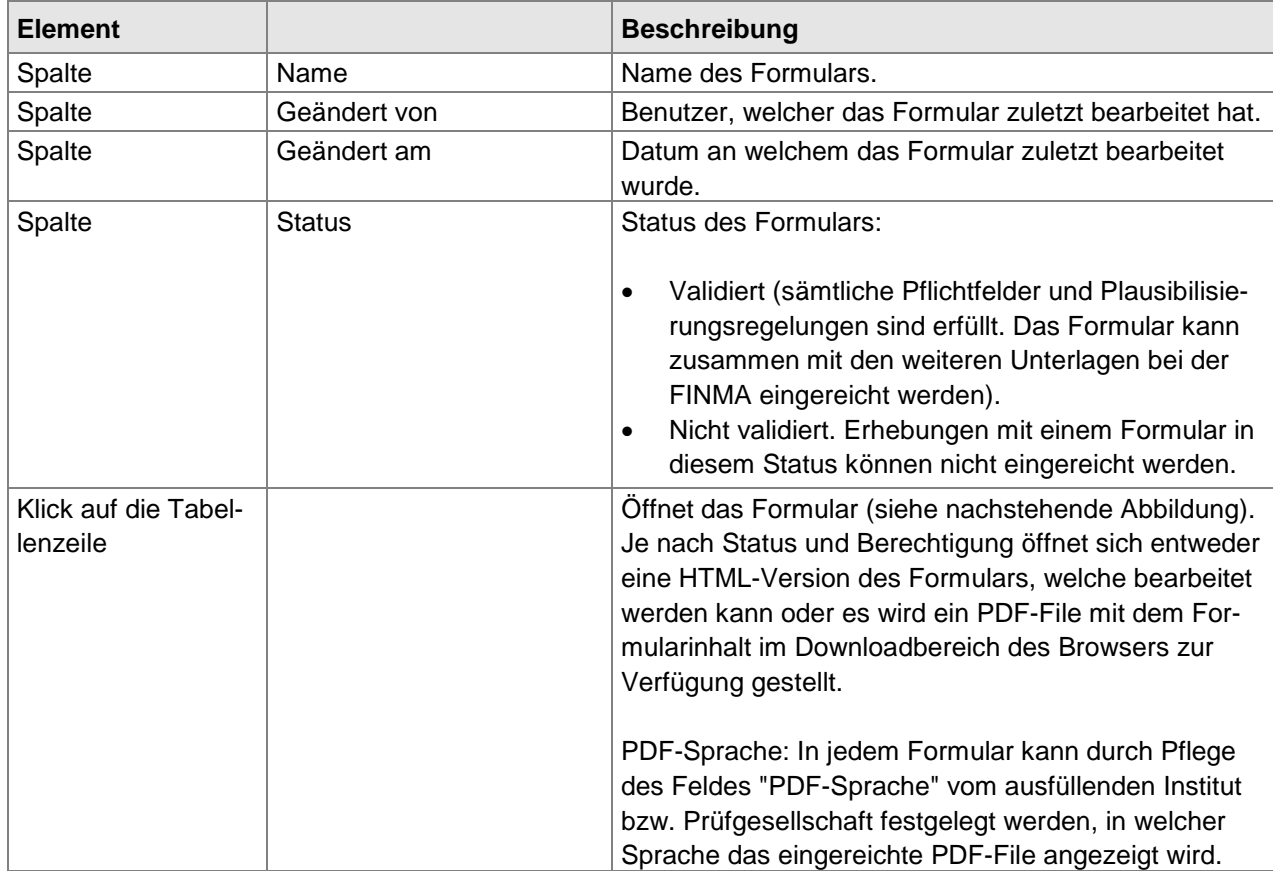

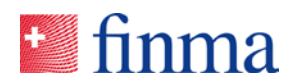

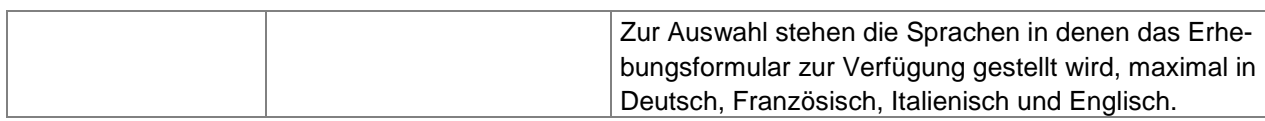

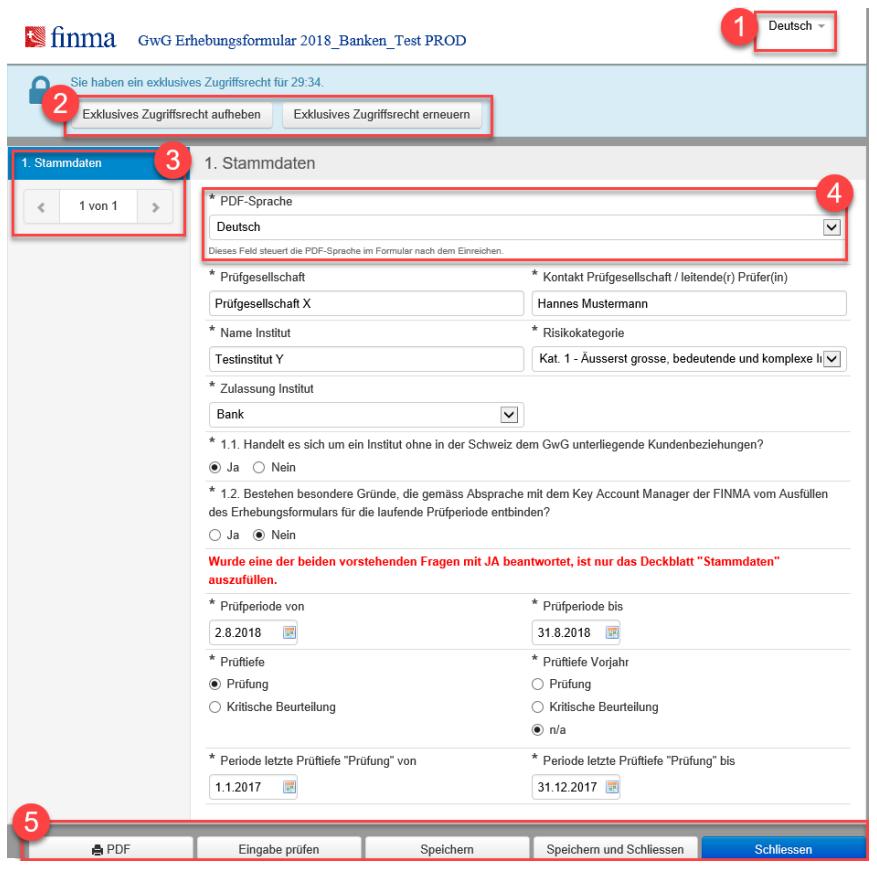

Nachstehend werden die zentralen Navigationselemente dazu erläutert.

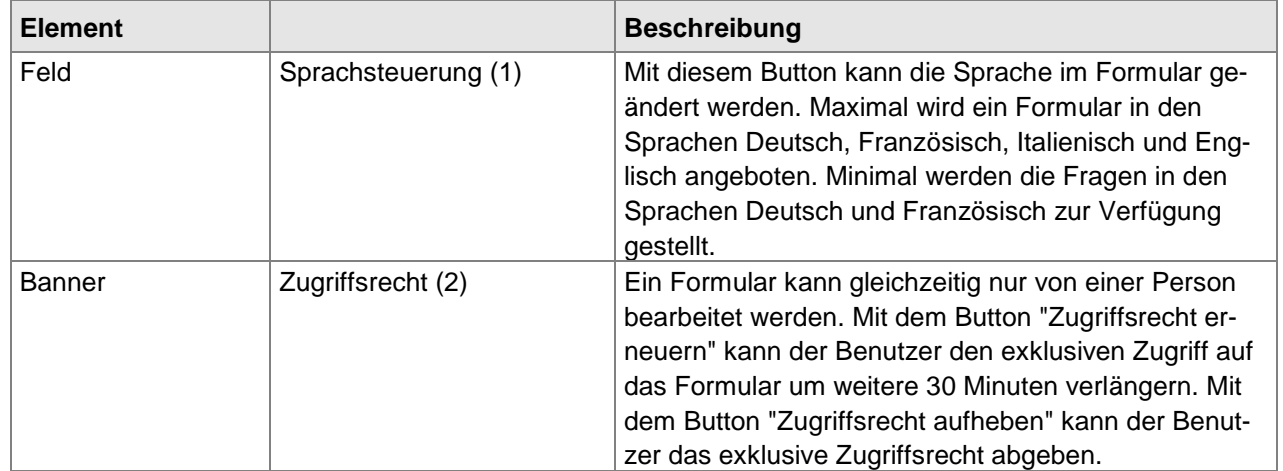

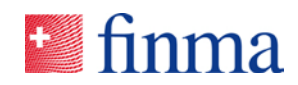

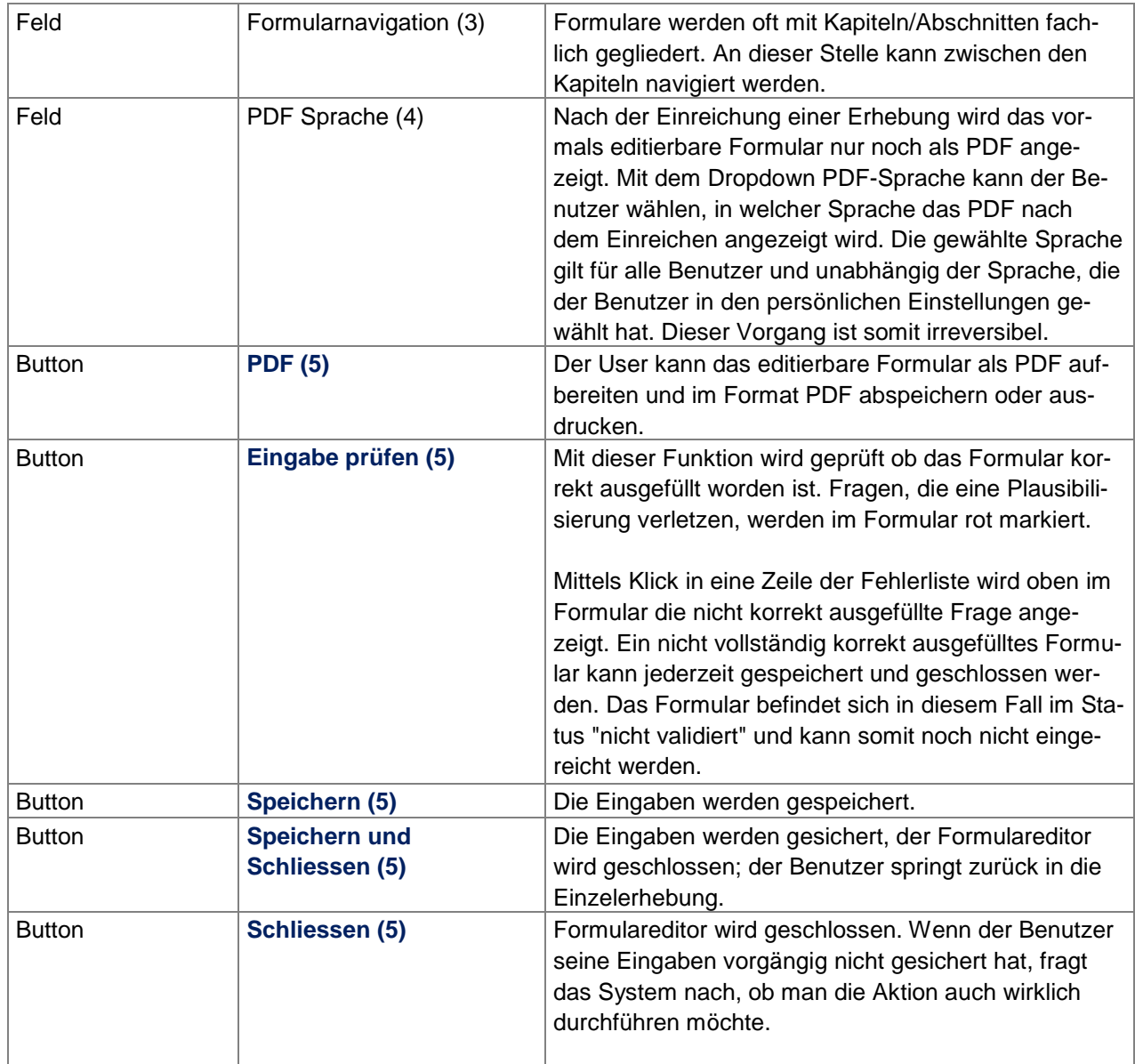

Wird das Formular zu einem späteren Zeitpunkt wieder geöffnet und wurde es vorgängig nicht korrekt gespeichert, wird dem Benutzer ein Dialog mit der Frage angezeigt, welche Version er öffnen möchte (siehe nachstehende Abbildung).

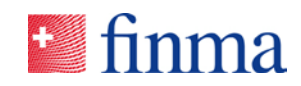

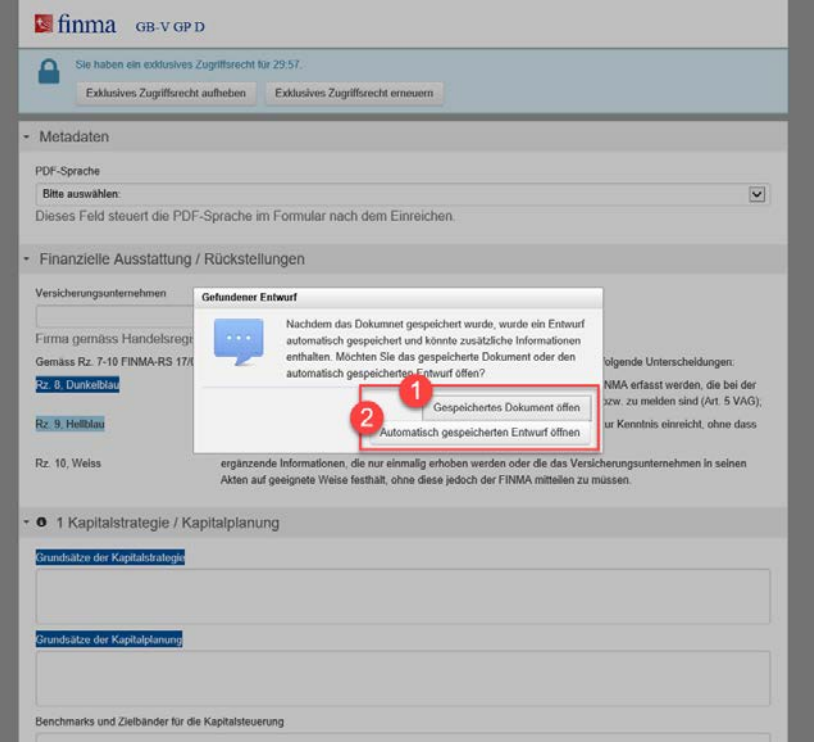

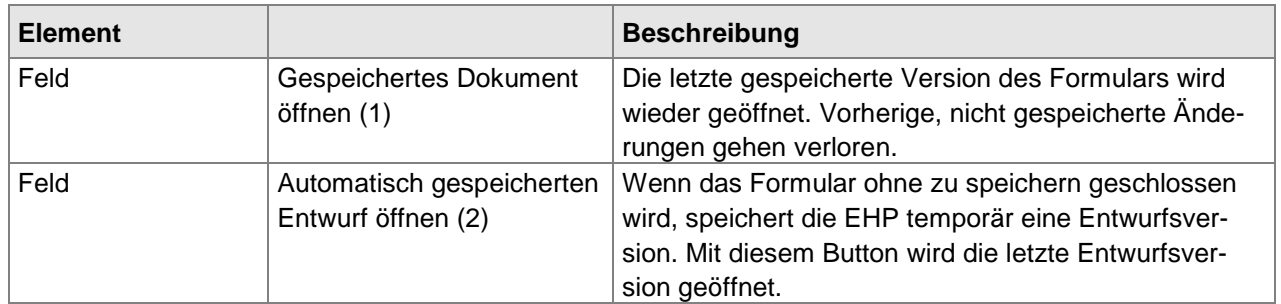

Grundsätzlich empfiehlt es sich die aktuelle Version jeweils korrekt über den Button "Speichern" zu speichern.

**Wichtig:** Die Sprachen Deutsch (DE) und Französisch (FR) stehen für jedes Formular zur Verfügung. Die Sprachen Italienisch (IT) sowie Englisch (EN) sind optional und stehen nicht in allen Formularen zur Verfügung. Falls der Sprachwechsel nicht funktioniert, lohnt es sich den "Cache" des Browsers zu löschen. Falls das Problem damit nicht behoben ist, wenden Sie sich bitte an digital@finma.ch.

#### <span id="page-28-0"></span>**4.3.3 Abschnitt Anhänge**

In diesem Bereich werden alle Anhänge aufgelistet, welche vom Finanzintermediär oder von der Prüfgesellschaft hochgeladen wurden, ausserdem stehen folgende Informationen zur Verfügung:

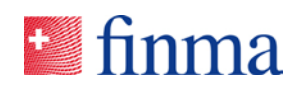

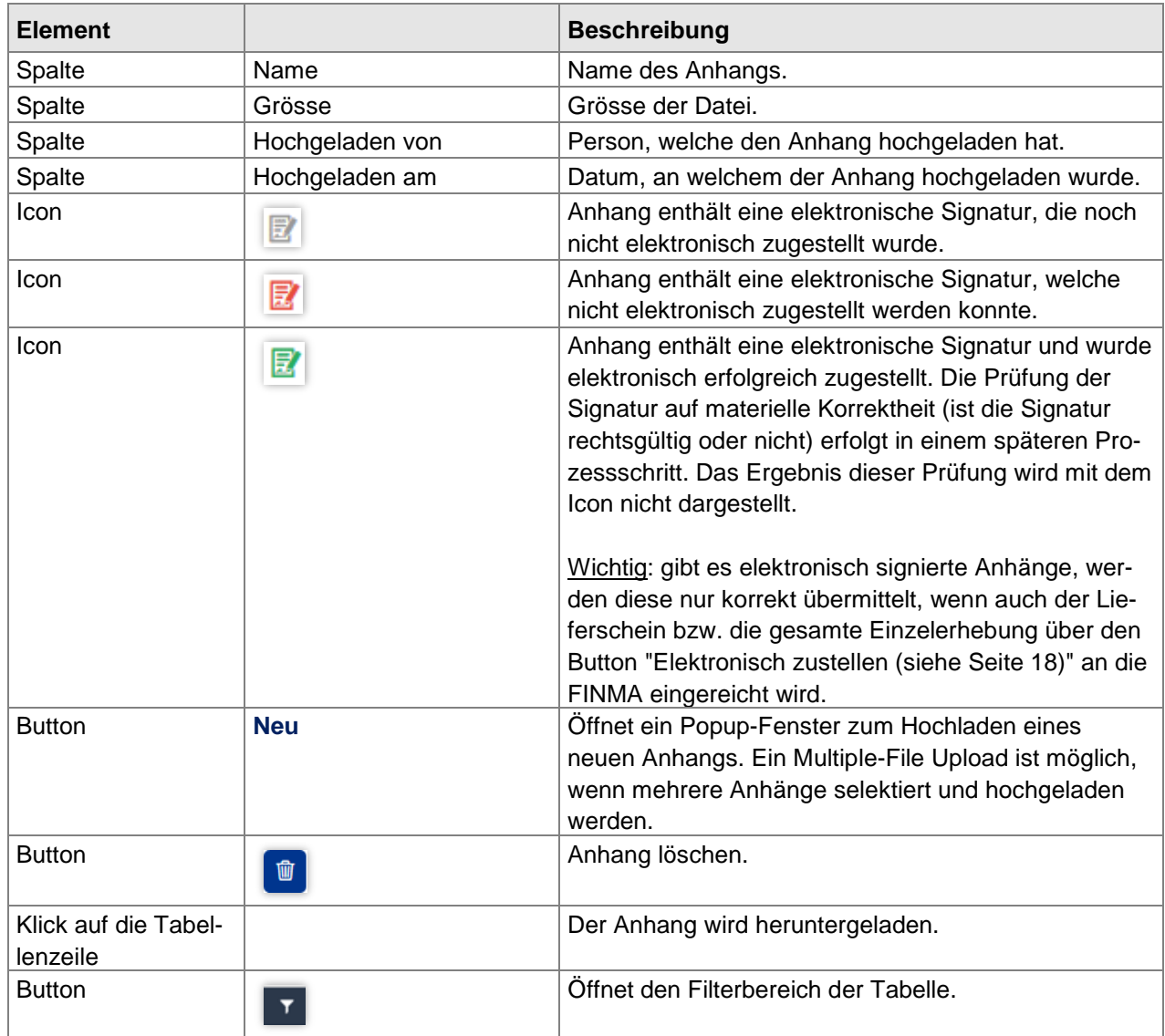

Dateien können einzeln oder in einem ZIP-File gruppiert hochgeladen werden. Die Dateien müssen folgende Bedingungen erfüllen:

- Der Dateiname inkl. Dateiendung ist nicht länger als 120 Zeichen.
- Der Dateiname beinhaltet keines der folgenden Sonderzeichen: ~ " # % & \*: < > ? ! / \ { | } ' ^ \$ @.
- Die Datei ist nicht grösser als 1GB.
- Ein ZIP-Archiv ist nicht passwortgeschützt.
- Als Anhang können Dateien in folgendem Format hochgeladen werden:

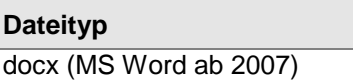

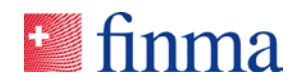

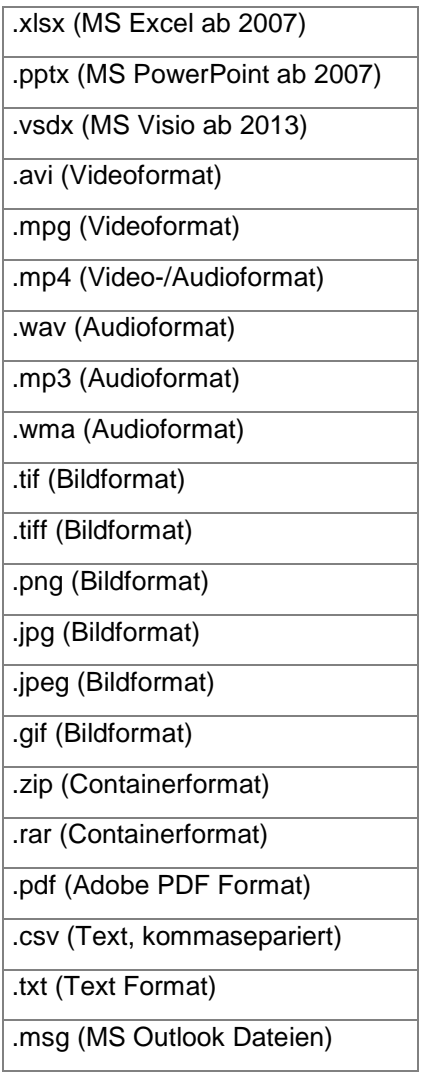

#### <span id="page-30-0"></span>**4.3.4 Abschnitt bei FINMA eingegangene Anhänge**

In diesem Bereich werden alle Anhänge und Eingabequittungen angezeigt, die bei der FINMA mittels elektronischer Zustellung respektive auf dem Postweg eingegangen sind. Für die beteiligten Parteien wird transparent dargestellt, welche signierungspflichtigen Dokumente wann bei der FINMA eingetroffen sind.

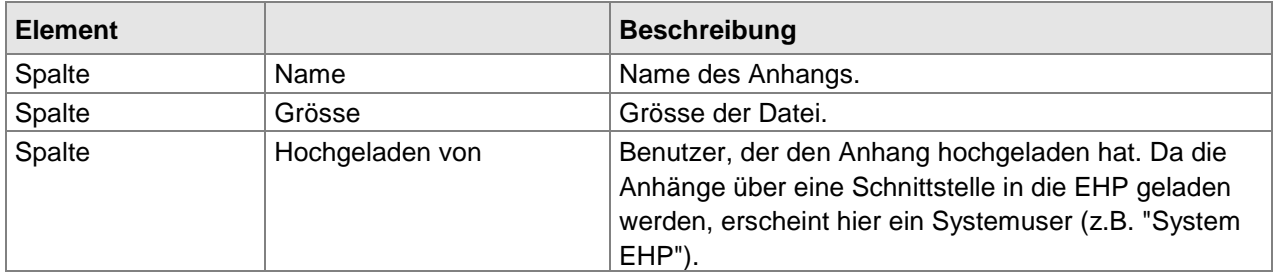

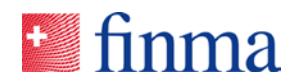

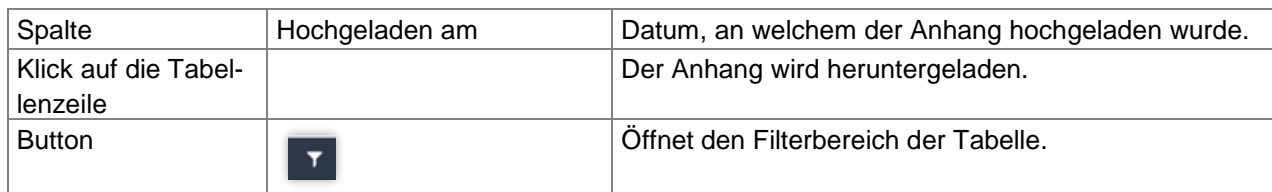

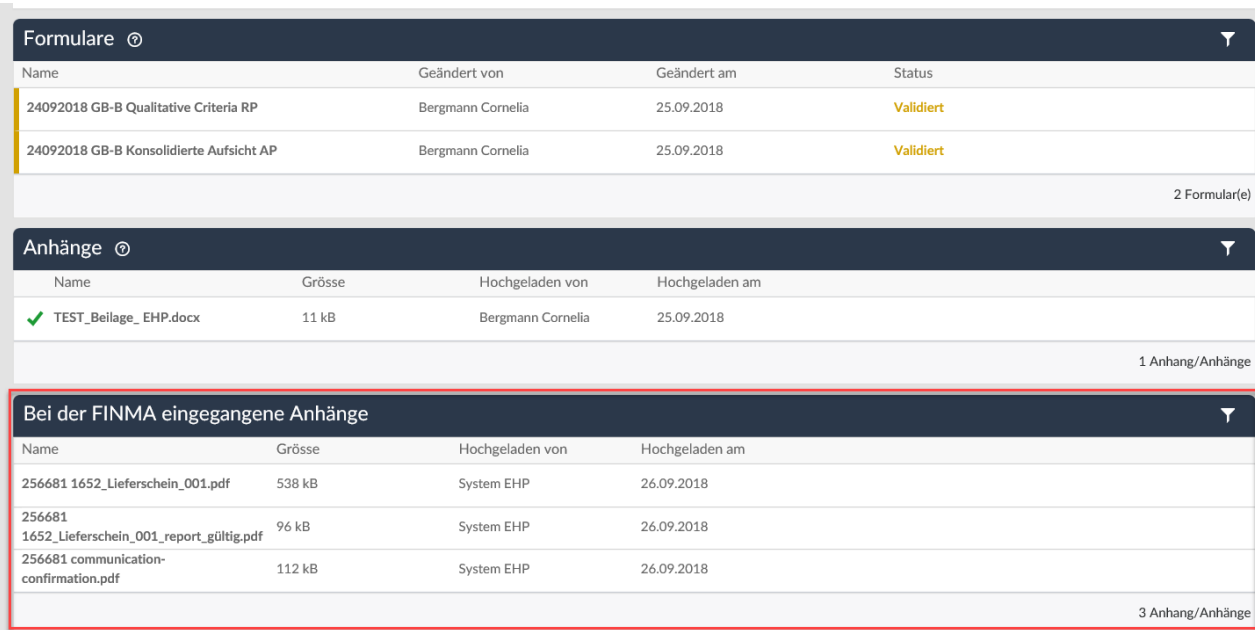

#### <span id="page-31-0"></span>**4.3.5 Abschnitt Beilagen**

In diesem Bereich werden alle Beilagen aufgelistet, die von der FINMA zu einer Erhebung mitgeliefert werden (z.B. Wegleitungen, Erklärungen).

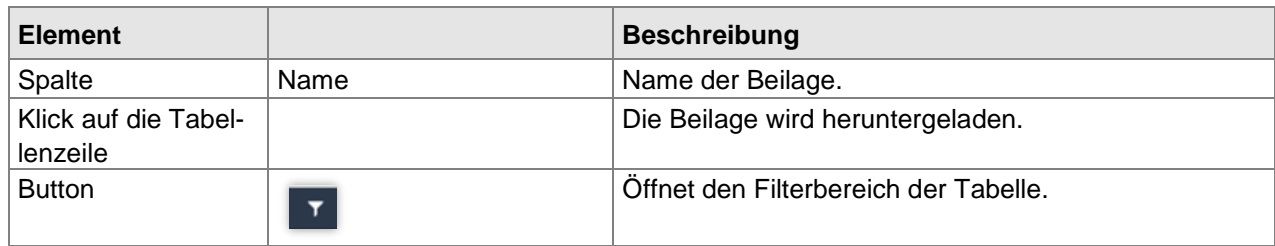

#### <span id="page-31-1"></span>**4.3.6 Abschnitt Notifikationen**

An dieser Stelle wird der Notifikationsblock erklärt. Dieser findet sich auf der Maske der Einzelerhebung ganz rechts.

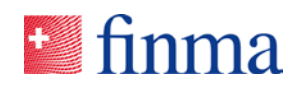

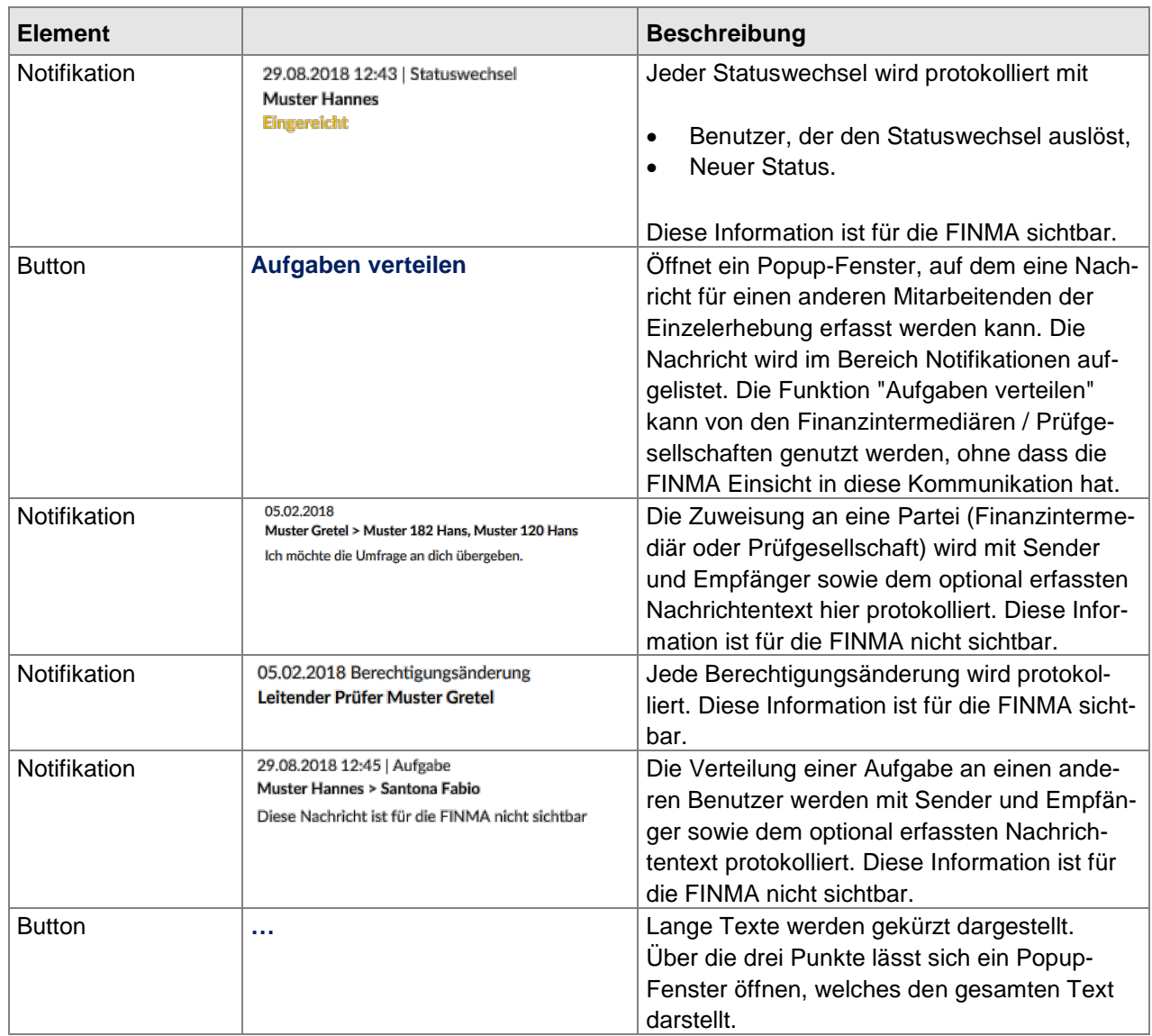

#### <span id="page-32-0"></span>**4.3.7 Abschnitt Einreichen an**

Postadresse für physische Eingaben im Rahmen von Einzelerhebungen (nur für signierungspflichtige Dokumente, welche physisch an die FINMA übermittelt werden):

Eidgenössische Finanzmarktaufsicht FINMA Betreff: Eingabe EHP Laupenstrasse 27 CH-3003 Bern

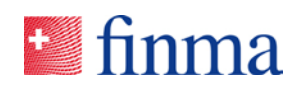

# <span id="page-33-0"></span>**4.3.8 Details zur Einzelerhebung**

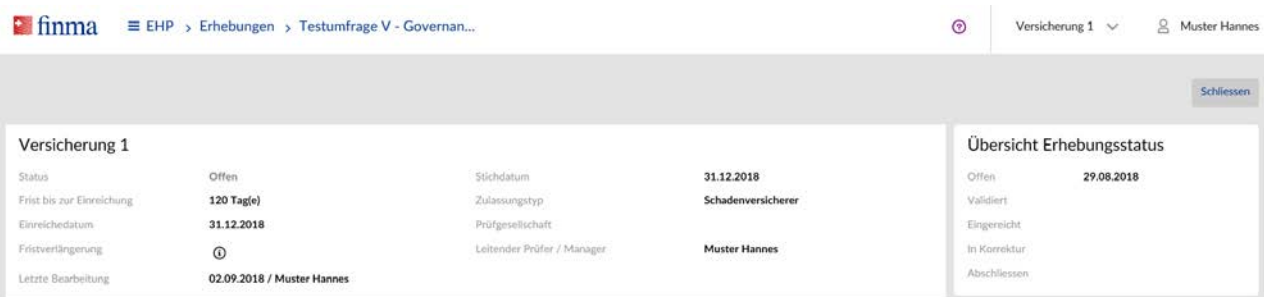

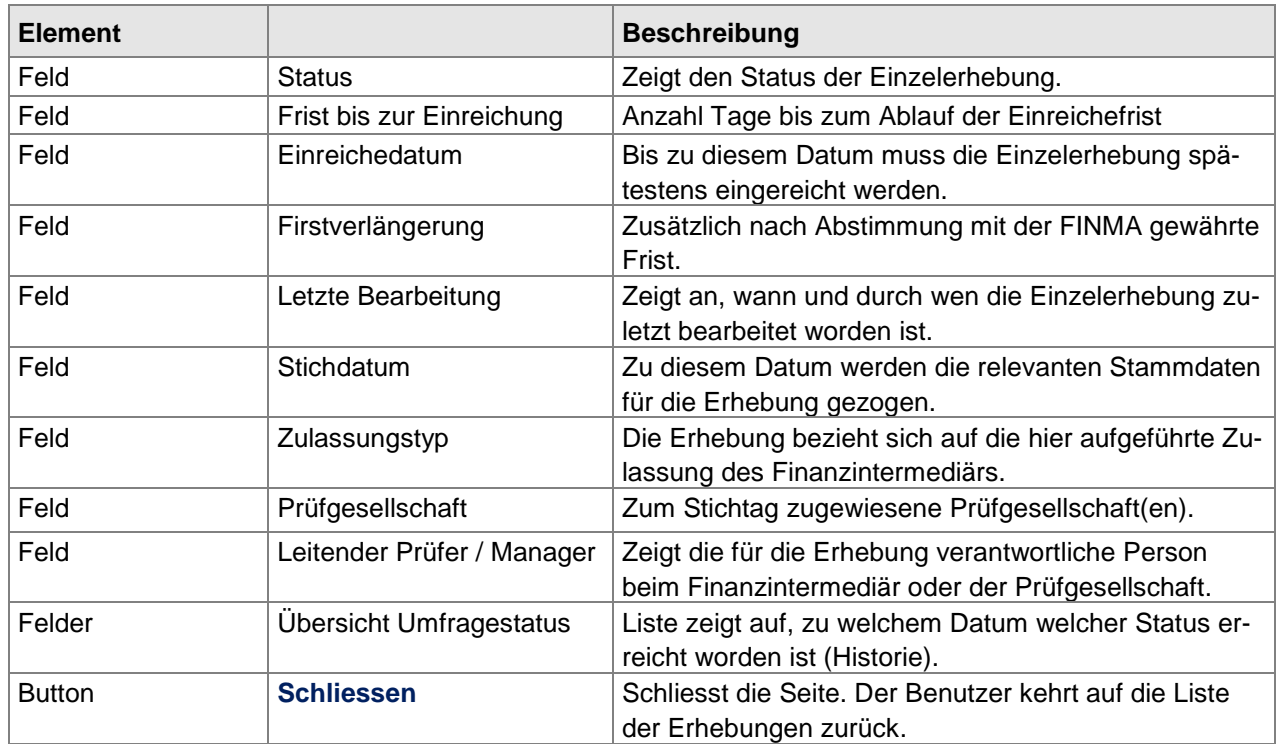

# <span id="page-33-1"></span>4.4 Status der Erhebung

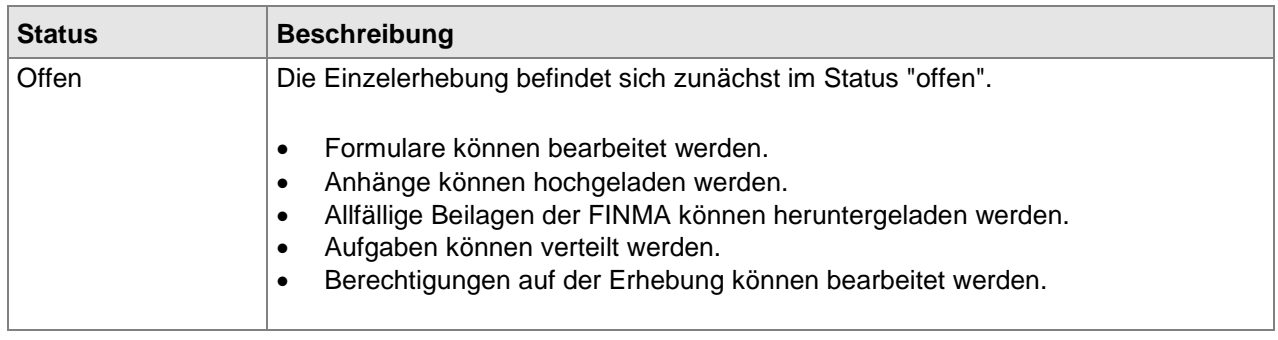

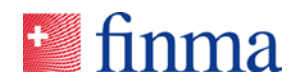

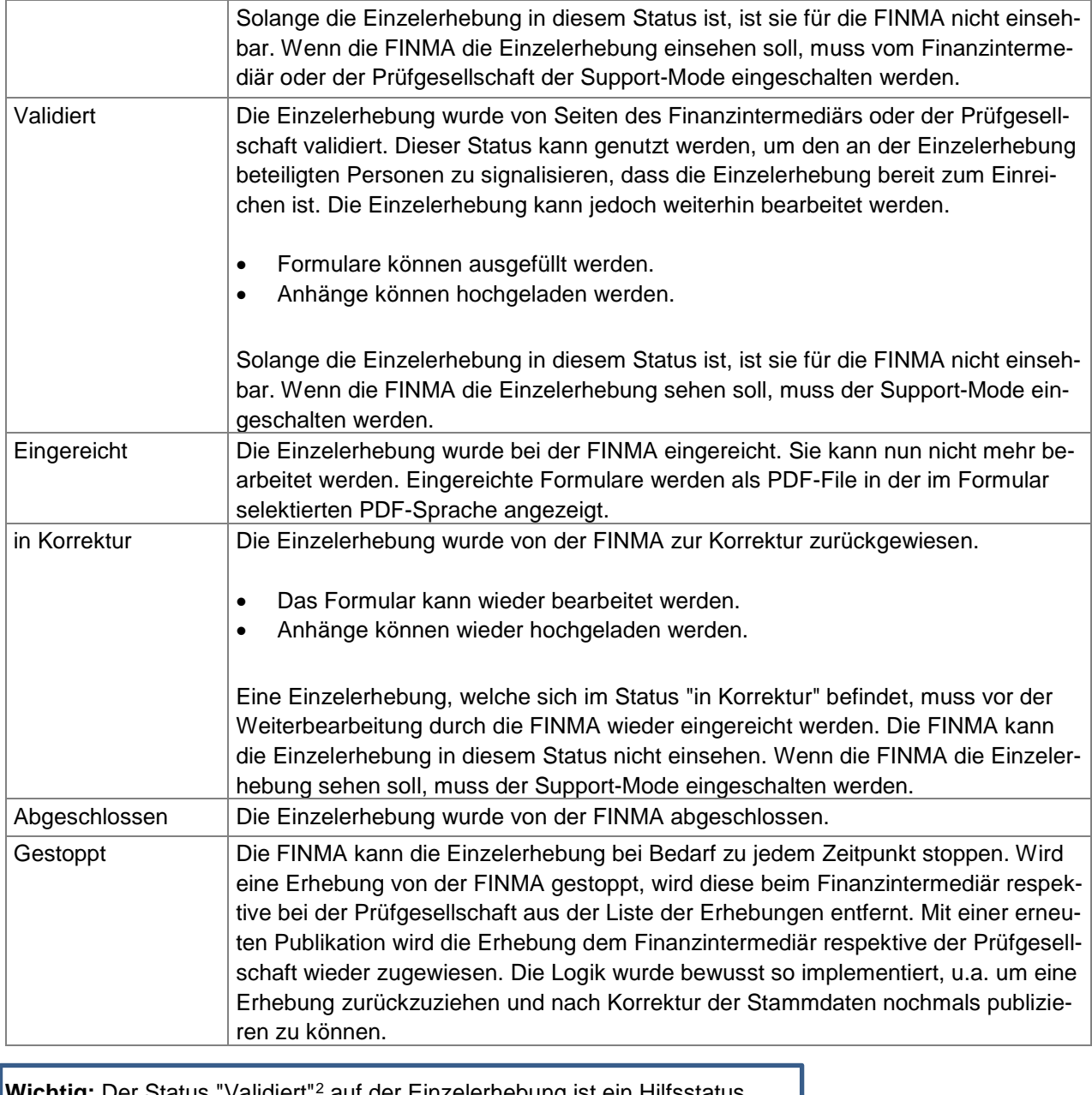

**Wichtig:** Der Status "Validiert"[2](#page-34-0) auf der Einzelerhebung ist ein Hilfsstatus. Dieser kann genutzt werden, um intern anzuzeigen, dass die Erhebung zur internen Prüfung bereitsteht. Wird der Status versehentlich geklickt, kann dieser nicht mehr rückgängig gemacht werden. Die Erhebung ist aber in diesem Status weiterhin ganz normal bearbeitbar.

<span id="page-34-0"></span> <sup>2</sup> Wichtig: auch beim Formular gibt es einen Status "Validiert". Auf dem Formular zeigt der Status an, dass das Formular keine Fehler mehr aufweist und grundsätzlich zur Einreichung an die FINMA bereitsteht. Der Status "Validiert" auf der Einzelerhebung darf nicht mit dem Status auf dem Formular verwechselt werden.

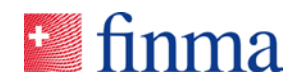

#### <span id="page-35-0"></span>**5 Gesuche**

#### <span id="page-35-1"></span>5.1 Liste der Gesuche

Die FINMA stellt Gesuchsvorlagen bereit mit deren Hilfe Finanzintermediäre[3](#page-35-2) (in Abhängigkeit der Zulassung) ein Gesuch für die Bewilligung einer Geschäftsplanerstbewilligung und -änderung oder für die Erstbewilligung und Änderungsbewilligung von Produkten im Rahmen des Kollektivanlagegesetzes stellen können.

Auf der Liste der Gesuche werden alle Gesuche mit Status "in Bearbeitung" oder "in Korrektur" des Instituts aufgelistet. Ausserdem ist ersichtlich, welche Gesuche bereits an die FINMA eingereicht worden sind. Über die blauen Funktions-Buttons auf der gleichen Ansicht können neue Erstbewilligungsund Änderungsgesuche erstellt werden.

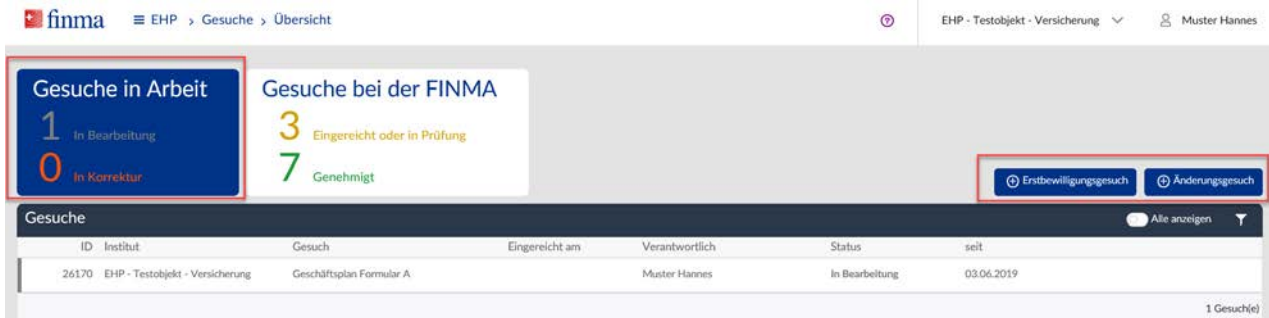

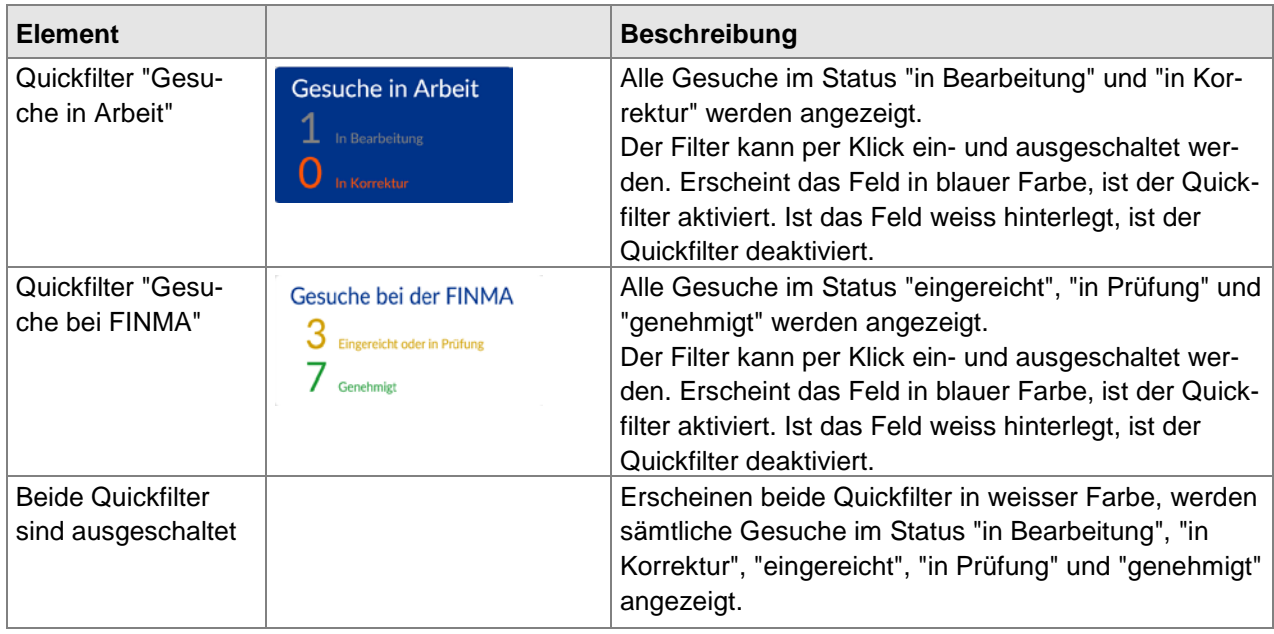

<span id="page-35-2"></span> 3 Unter Finanzintermediär werden in diesem Dokument alle beaufsichtigten Institute der FINMA zusammengefasst bzw. verstanden.

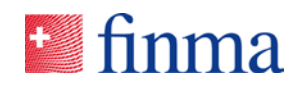

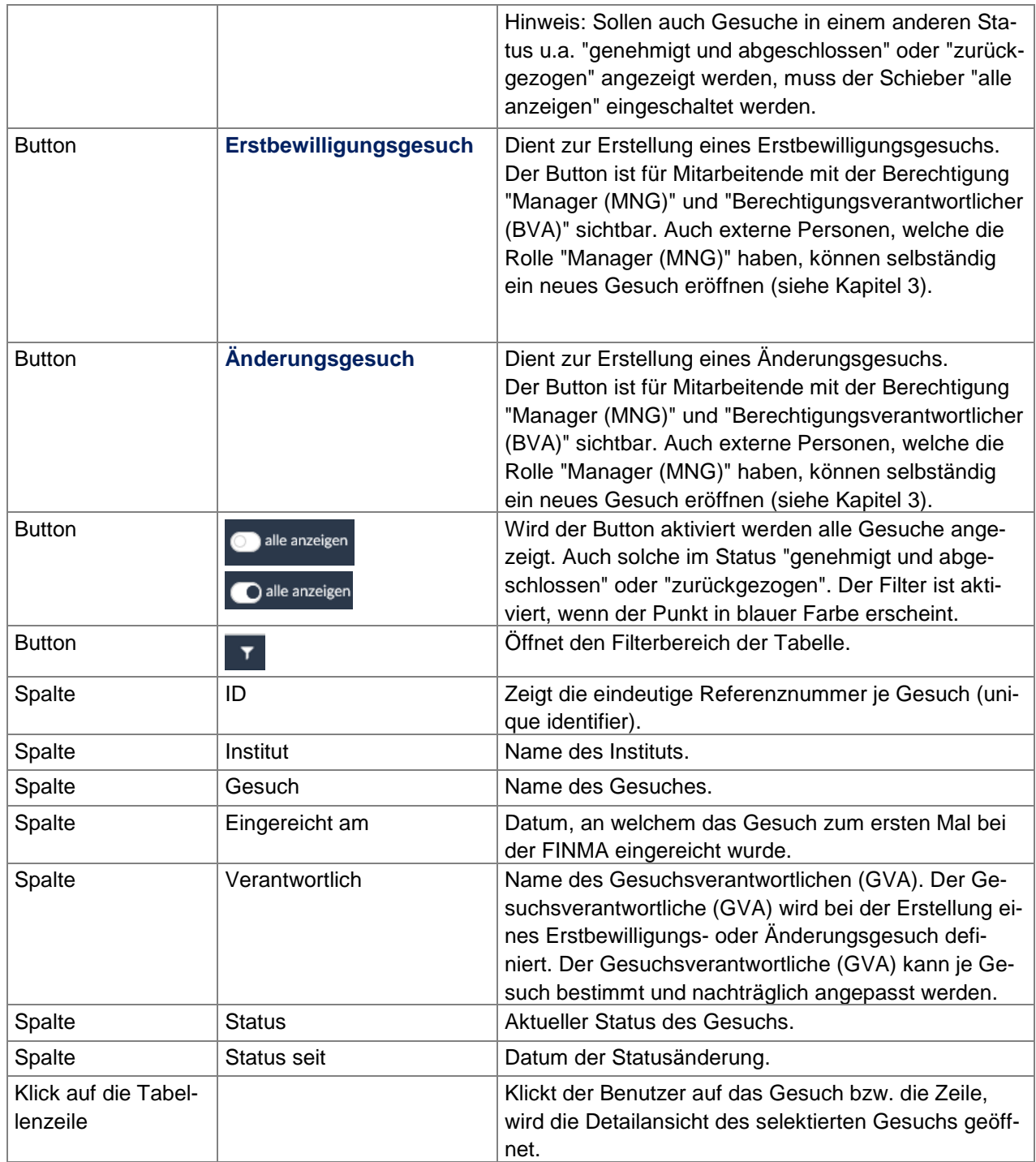

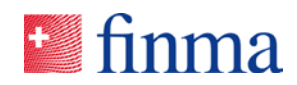

## <span id="page-37-0"></span>5.2 Gesuch erstellen

Klickt der Benutzer auf den Button Erstbewilligungsgesuch oder Änderungsgesuch, öffnet sich ein Popup-Fenster, welches zur Eingabe der Basisdaten dient. Dieses Popup-Fenster ist zulassungsabhängig, d.h. das Popup-Fenster sieht für ein Versicherungsunternehmen leicht anders aus, als für ein Institut im Bereich des Kollektivanlagengesetzes (KAG).

#### **Erstbewilligungsgesuch:**

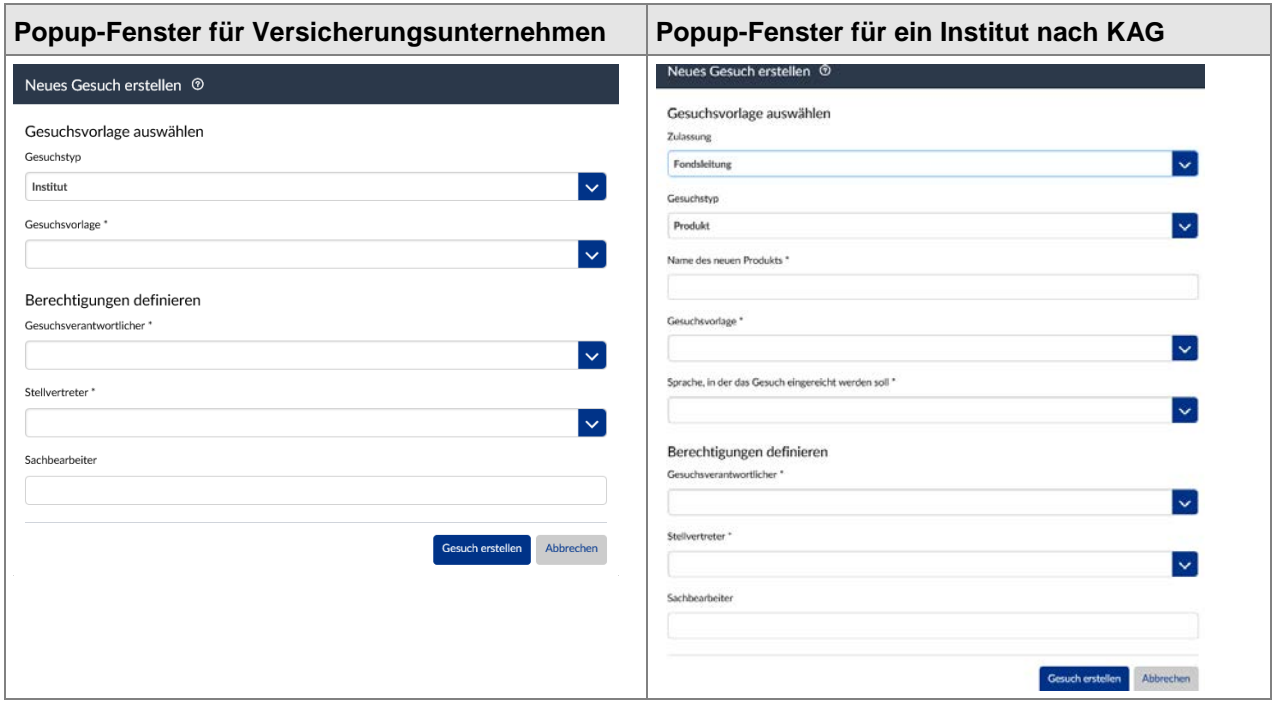

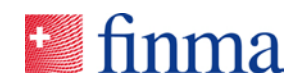

# **Änderungsgesuch:**

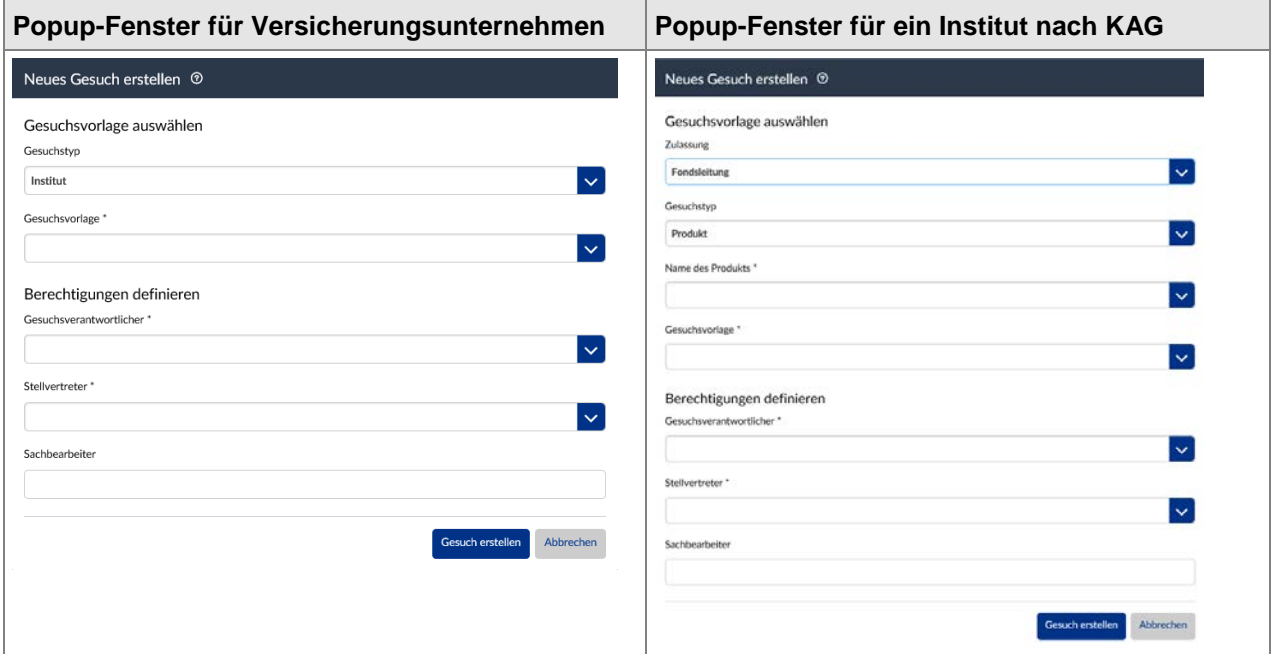

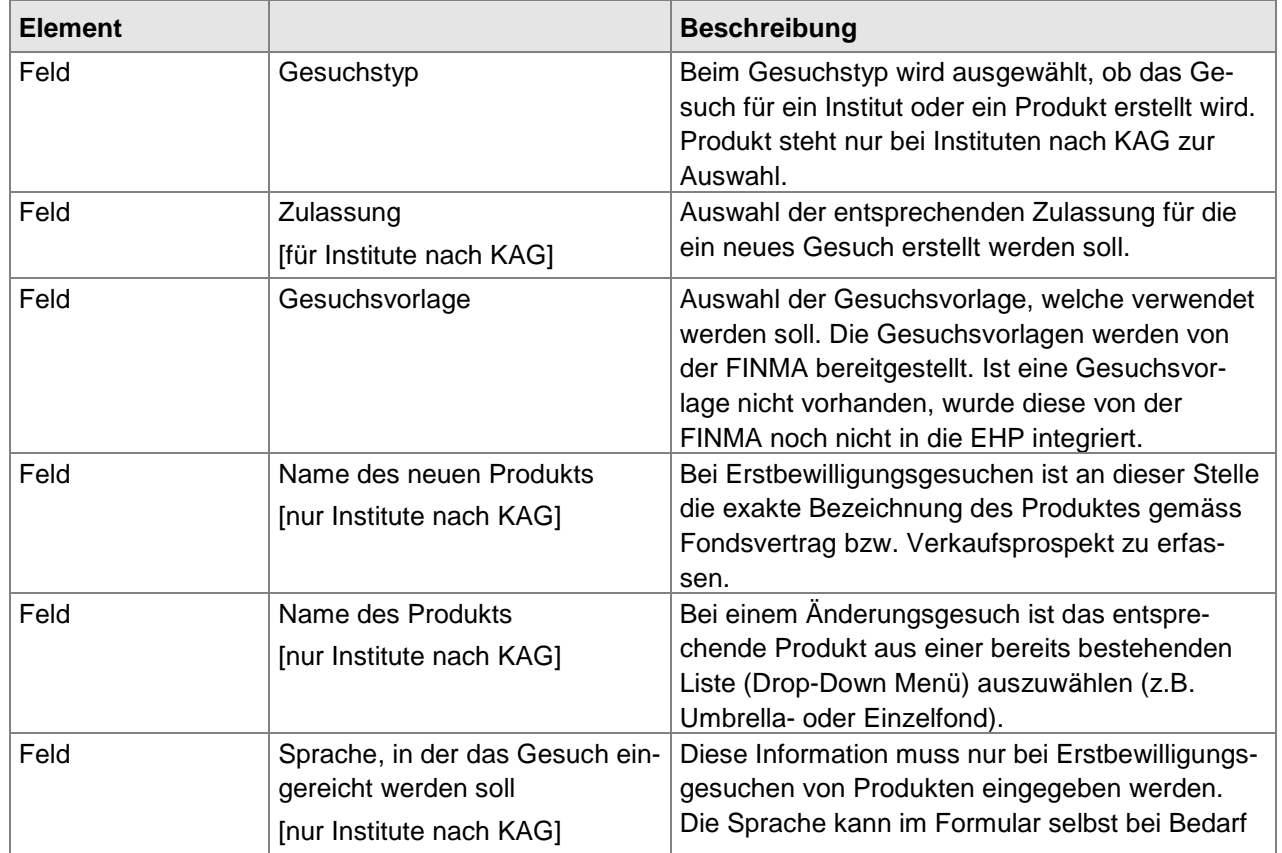

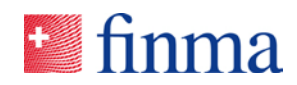

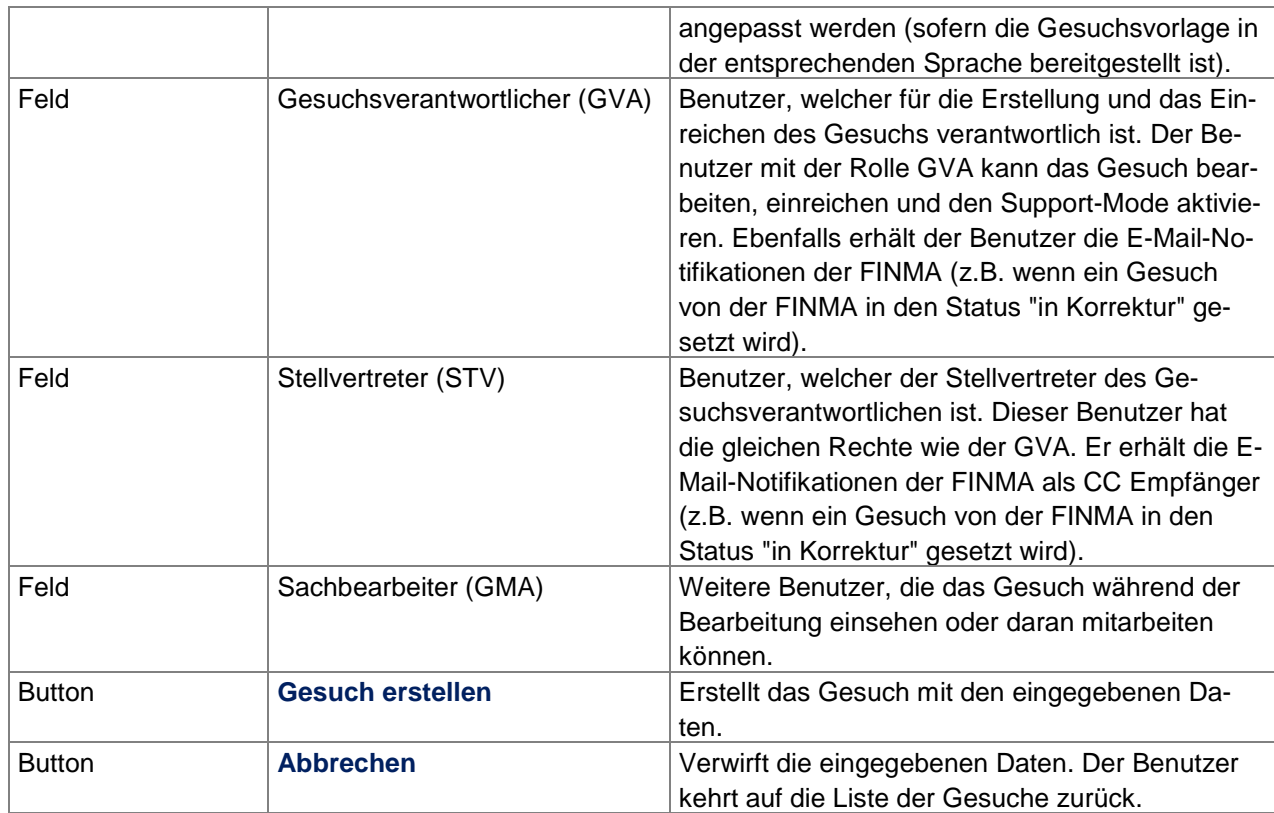

**Hinweis zu den Berechtigungen:** Der Berechtigungsverantwortliche (BVA) sieht mit seiner Grundberechtigung die Liste mit allen Gesuchen. Ohne Berechtigung für das Einzelgesuch (in der Rolle als GVA, STV oder GMA), kann er das Gesuch zwar öffnen aber nicht bearbeiten.

Gesuche, die als "vertraulich" markiert sind, können auch vom BVA nicht eingesehen werden. Nach der Genehmigung durch die FINMA sind die Gesuche (auch "vertraulich" markierte Gesuche) für alle internen Benutzer des Finanzintermediärs auf der Liste der Gesuche ersichtlich. Das vertrauliche Gesuch kann aber weiterhin nur von den auf das Einzelgesuch berechtigten Benutzern geöffnet werden. Die als "extern" angelegte Benutzer können das Gesuch nur dann sehen, wenn sie explizit auf dem Gesuch als GVA, STV oder GMA berechtigt worden sind. Externe Benutzer mit der Rolle "Manager (MNG)" können selbständig Gesuche eröffnen und sich für das Gesuch eine Berechtigung zuweisen.

# <span id="page-39-0"></span>5.3 Gesuch bearbeiten

Erstellt ein Benutzer ein neues Gesuch bzw. öffnet der Benutzer ein bestehendes Gesuch, sieht er die Details. In den Details wird das Gesuch bearbeitet, indem das oder die Formular(e) ausgefüllt, allfällige Beilagen heruntergeladen und Anhänge hochgeladen werden. Nach Abschluss kann das

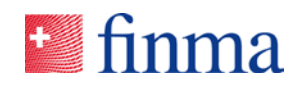

Gesuch der FINMA eingereicht werden. Solange das Gesuch im Status "in Bearbeitung" ist, kann die FINMA das Gesuch und die hochgeladenen Anhänge nicht einsehen. Erst nachdem das Gesuch erstmalig eingereicht oder die Supportfunktion aktiviert wurde, wird es für die zuständigen Mitarbeitenden der FINMA sichtbar. Die Bedeutung der einzelnen Status ist im Kapitel 4.4 beschrieben. Der Aufbau der Maske ist identisch zu den Erhebungen (siehe Kapitel 4.3).

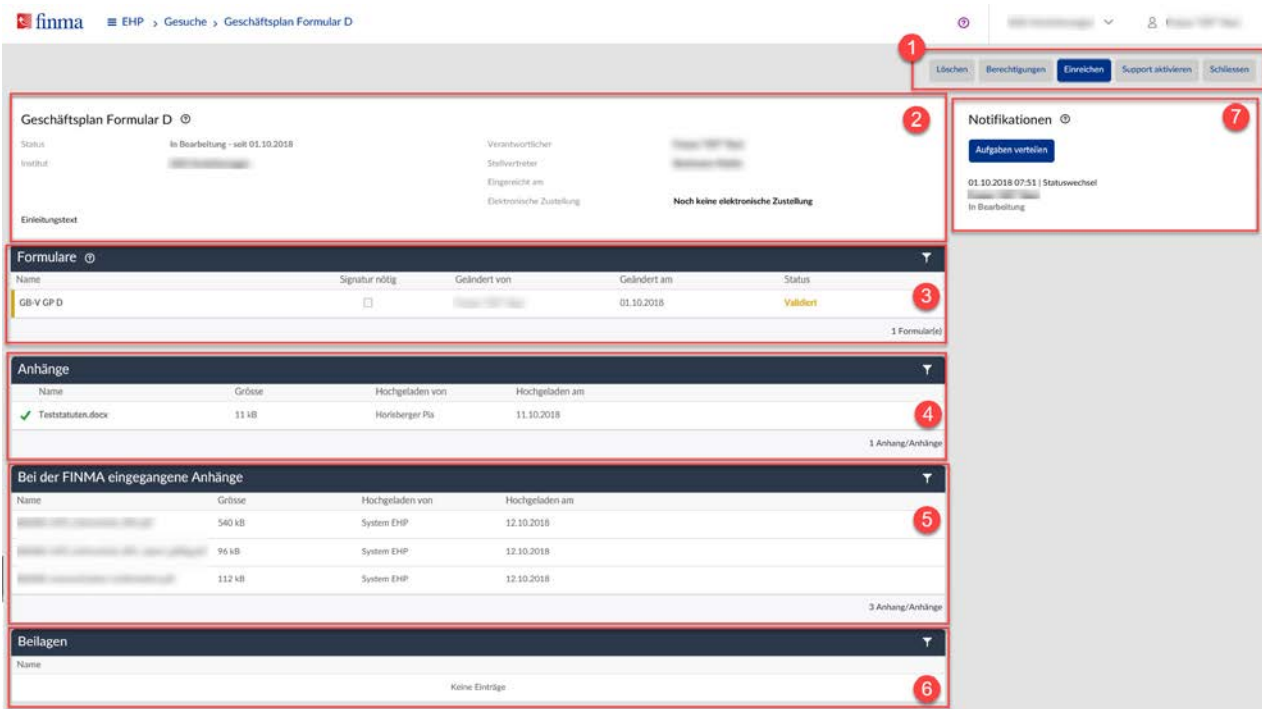

#### Legende:

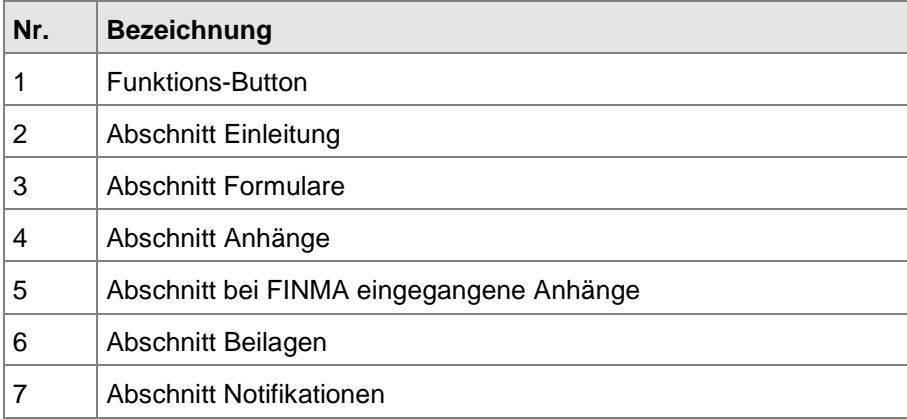

Für weitere Details wird auf das Kapitel 4.3 verwiesen.

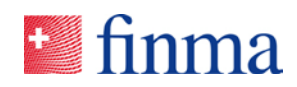

#### <span id="page-41-0"></span>**5.3.1 Vorbelegung von Datenfeldern und Differenzreport**

Im Bewilligungsprozess gibt es die Möglichkeit Werte als F0-Werte zu definieren. F0-Werte werden von der FINMA festgelegt und sind für die Institute nicht erkennbar. F0-Werte ermöglichen es, dass Daten der beaufsichtigten Institute im System vorgehalten werden, d.h. bei einem nächsten Gesuch müssen diese Daten nicht mehr erneut von Hand eingetragen werden. Die Werte werden dem Gesuchsteller bei einem neuen Gesuch – basierend auf dem Vorgängergesuch[4](#page-41-1) – angezeigt. Dadurch wird der manuelle Aufwand im Bewilligungsprozess für die Institute reduziert (Reduktion der manuellen Datenerfassung). Die nachstehende Tabelle zeigt exemplarisch auf was damit genau gemeint ist.

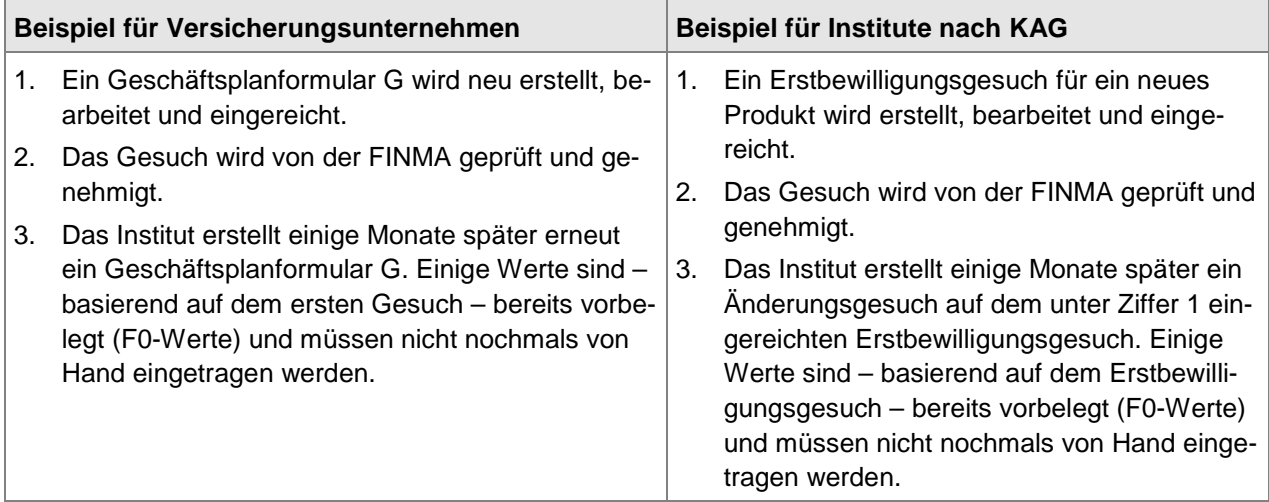

Damit für die Institute erkennbar ist, was sich gegenüber dem Vorgängergesuch geändert hat, gibt es den Button "Differenzreport".

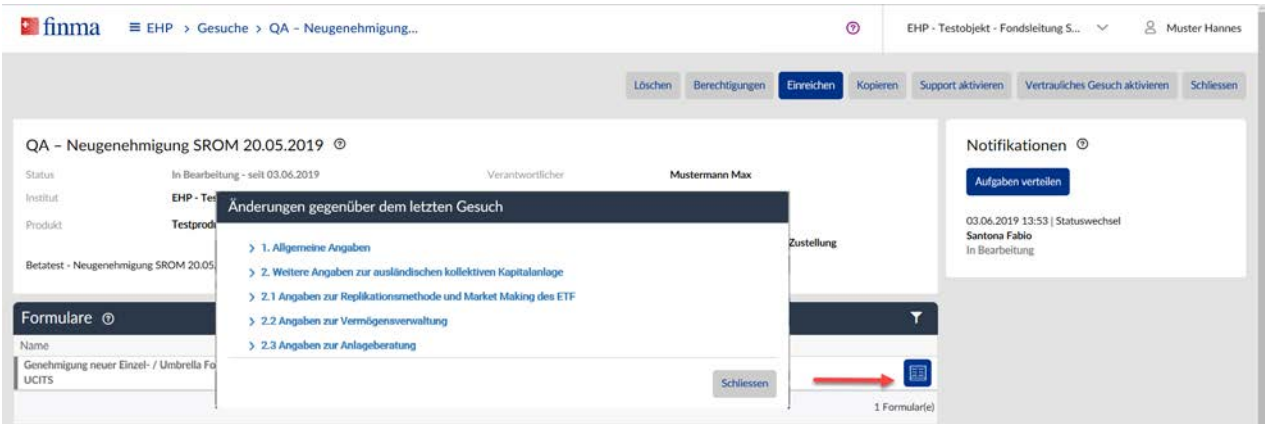

<span id="page-41-1"></span> <sup>4</sup> Unabhängig davon, ob das Vorgängergesuch ein Erstbewilligungs- oder Änderungsgesuch war.

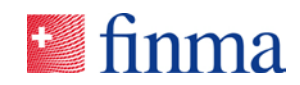

Gibt es kein Vorgängergesuch und keine von der FINMA definierten F0- Werte, ist der Differenzreport leer.

#### <span id="page-42-0"></span>**5.3.2 Vertrauliches Gesuch**

Im Gesuchsprozess gibt es den Button "Vertrauliches Gesuch aktivieren".

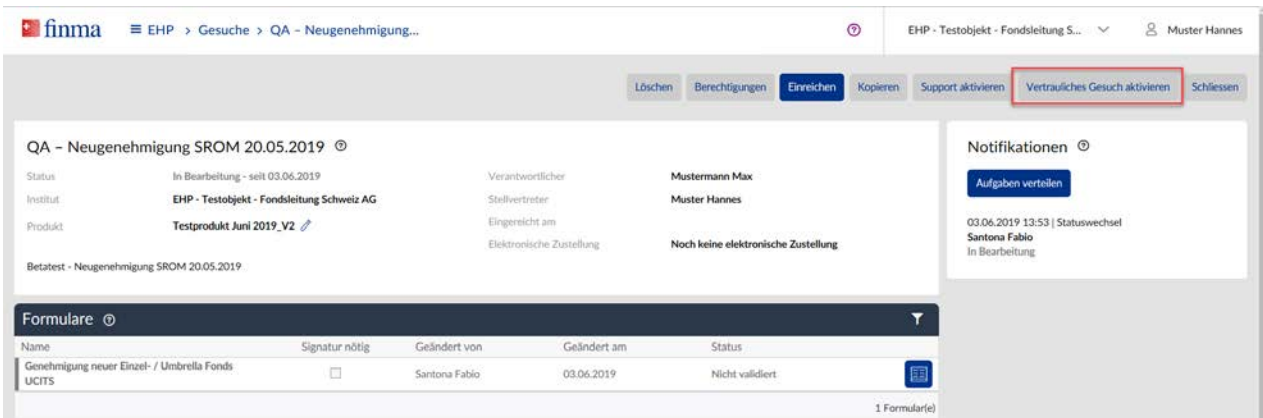

Dieser Button kann nur im Gesuch selbst aktiviert werden. Befindet sich ein Gesuch im Modus "vertraulich", ist das Gesuch nur für diejenigen Benutzer ersichtlich und bearbeitbar, welche explizit auf das Gesuch berechtigt worden sind. So sieht beispielsweise auch ein Berechtigungsverantwortlicher (BVA) das Gesuch nicht, wenn es eröffnet worden ist. Ein blauer Balken im Gesuch zeigt an, dass sich das Gesuch im Modus "vertraulich" befindet.[5](#page-42-1)

Sobald das "vertrauliche" Gesuch durch die FINMA genehmigt worden ist, ist es intern für alle Benutzer in der Liste der Gesuche (Übersicht, siehe Kapitel 5.1) sichtbar. Die Details zum Gesuch sind nur für die auf das Gesuch berechtigten Benutzern ersichtlich (damit z.B. sensitive Anhänge nicht von anderen Benutzern eingesehen werden können).

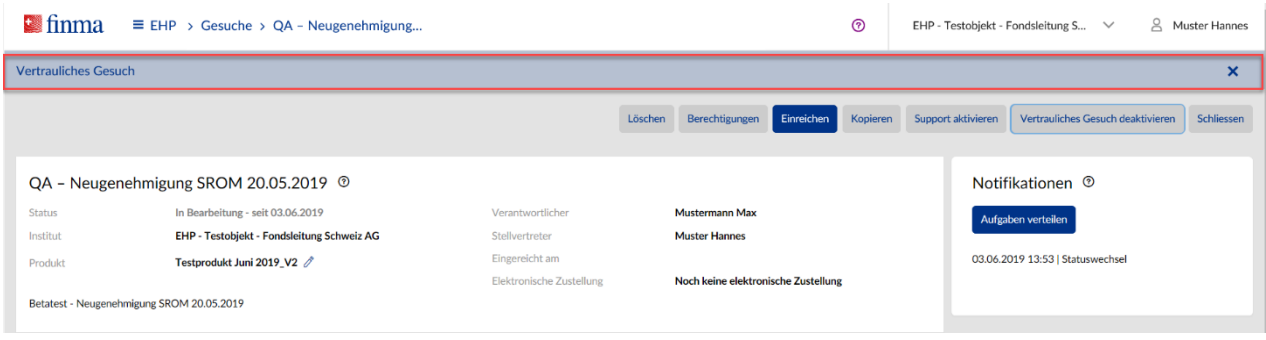

<span id="page-42-1"></span> 5 Der Balken kann entfernt werden. Es ist nicht ratsam diesen zu entfernen, da anschliessend nicht mehr erkennbar ist, dass es sich um ein vertrauliches Gesuch handelt.

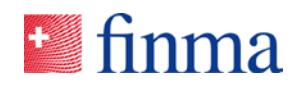

**Wichtig:** Der Button "Vertrauliches Gesuch aktivieren" kann von allen Benutzern aktiviert und deaktiviert werden, welche auf das Gesuch berechtigt sind. Über den Button "Berechtigungen" kann jederzeit überprüft werden, wer alles auf das Gesuch berechtigt ist.

# <span id="page-43-0"></span>5.4 Bedeutung der verschiedenen Status im Gesuchsprozess

Die nachstehende Tabelle zeigt die verschiedenen Status innerhalb des Gesuchsprozesses und ihre Bedeutung. Je nach Status stehen verschiedene Möglichkeiten bzw. Funktionen zur Verfügung. Der Status ist auf der Übersicht der Gesuche (siehe Kapitel 5.1) sowie auf dem Gesuch selbst ersichtlich.

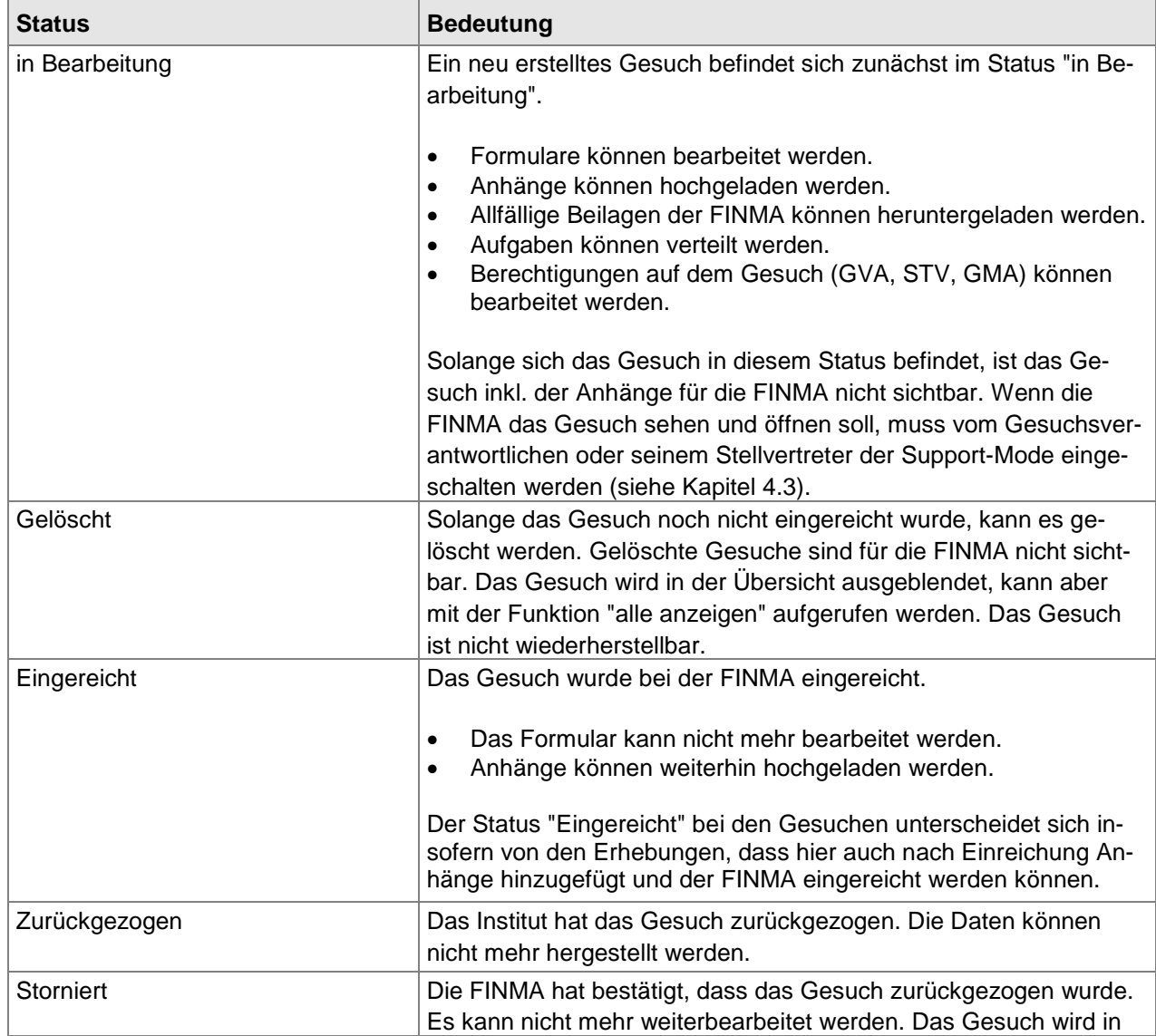

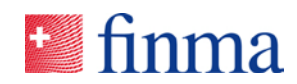

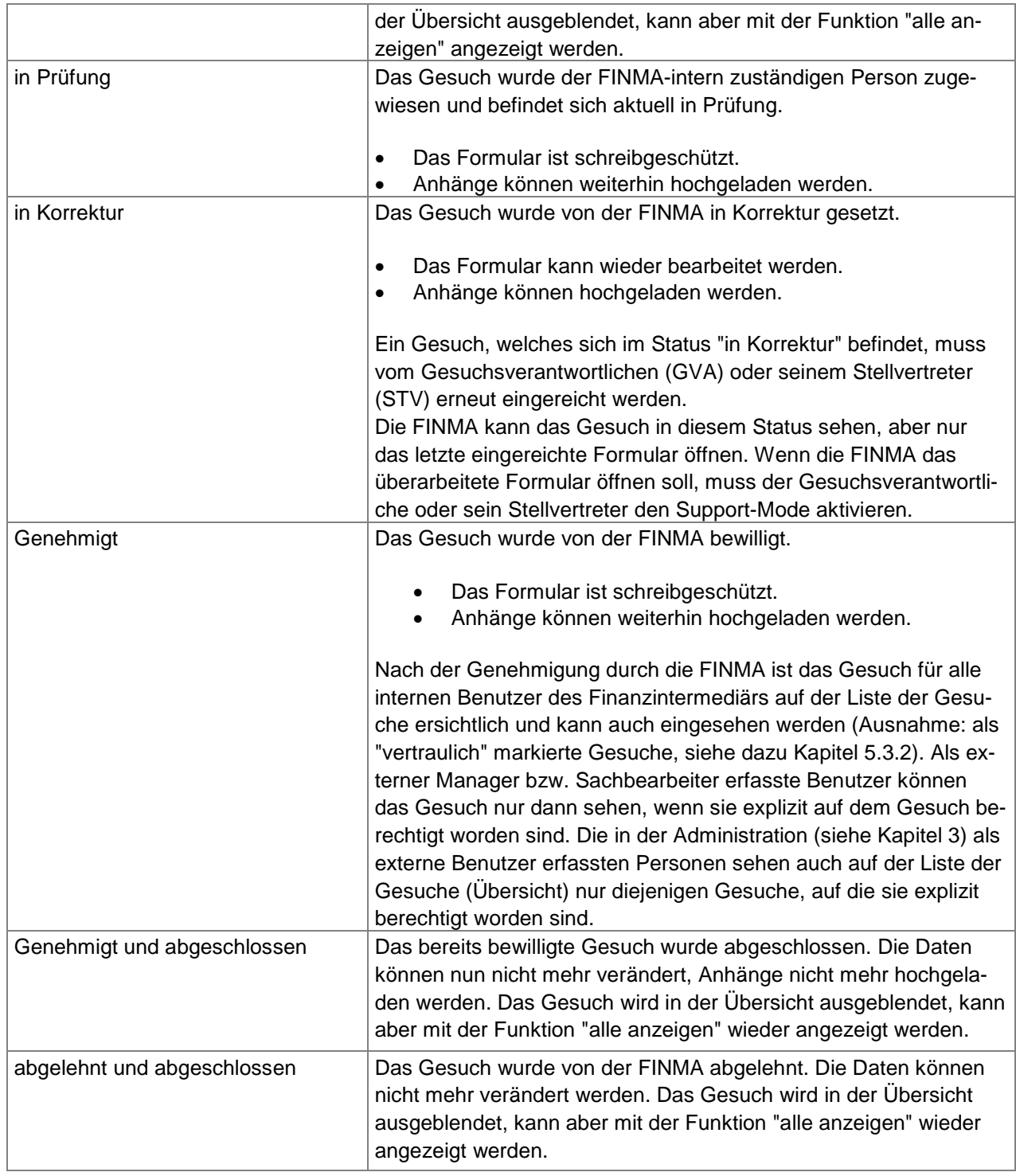

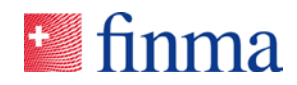

**Wichtig**: Eine Genehmigung bzw. Ablehnung eines Gesuches wird immer mit einer entsprechenden Verfügung angezeigt. Für die Antwort der FINMA sind also nicht die Angaben in der EHP rechtsverbindlich, sondern die entsprechenden Dokumente, welche über den Postweg oder über die elektroni-sche Versandplattform<sup>[6](#page-45-1)</sup> zugestellt werden.

## <span id="page-45-0"></span>5.5 Aktueller Geschäftsplan

Der aktuelle Geschäftsplan ist eine Eigenheit des Versicherungsaufsichtsgesetzes (VAG) und findet somit nur im Versicherungsbereich seine Anwendung. Alle Institute mit einer Zulassung im Versicherungsbereich finden in der EHP das Submenü "Geschäftsplan".

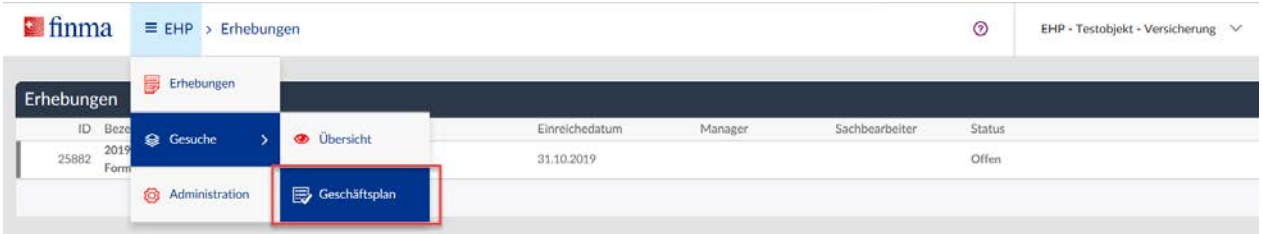

Der Geschäftsplan zeigt alle bewilligten Geschäftsplanformulare an. Damit haben die Institute jederzeit eine konsolidierte Sicht auf die in der EHP genehmigten Geschäftspläne. Sobald ein einzelnes Geschäftsplanformular eingereicht und von der FINMA genehmigt worden ist, wird der aktuelle Geschäftsplan automatisch aktualisiert. Ausserdem ist ersichtlich, wer die letzte Änderung durchgeführt hat.

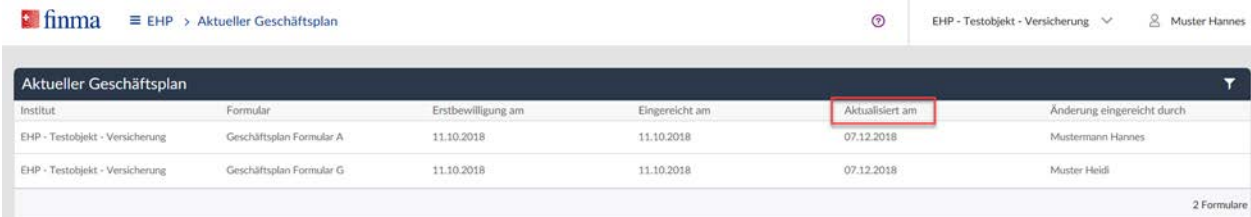

**Wichtig:** Das Submenü "Geschäftsplan" weist nur Geschäftsplanformulare auf, welche über die EHP eingereicht worden sind. Nicht ersichtlich sind Geschäftsplanformulare, welche vor der EHP genehmigt wurden.

<span id="page-45-1"></span> <sup>6</sup> Damit die Versandplattform für die elektronische Übermittlung von Verfügungen genutzt werden kann, braucht es vorgängig eine entsprechende Zustimmung der Institute.